settrade

 $\div$ 

╈

# คู่มือการใช้งาน Streaming *a* und+

เวอร์ชัน 1.0

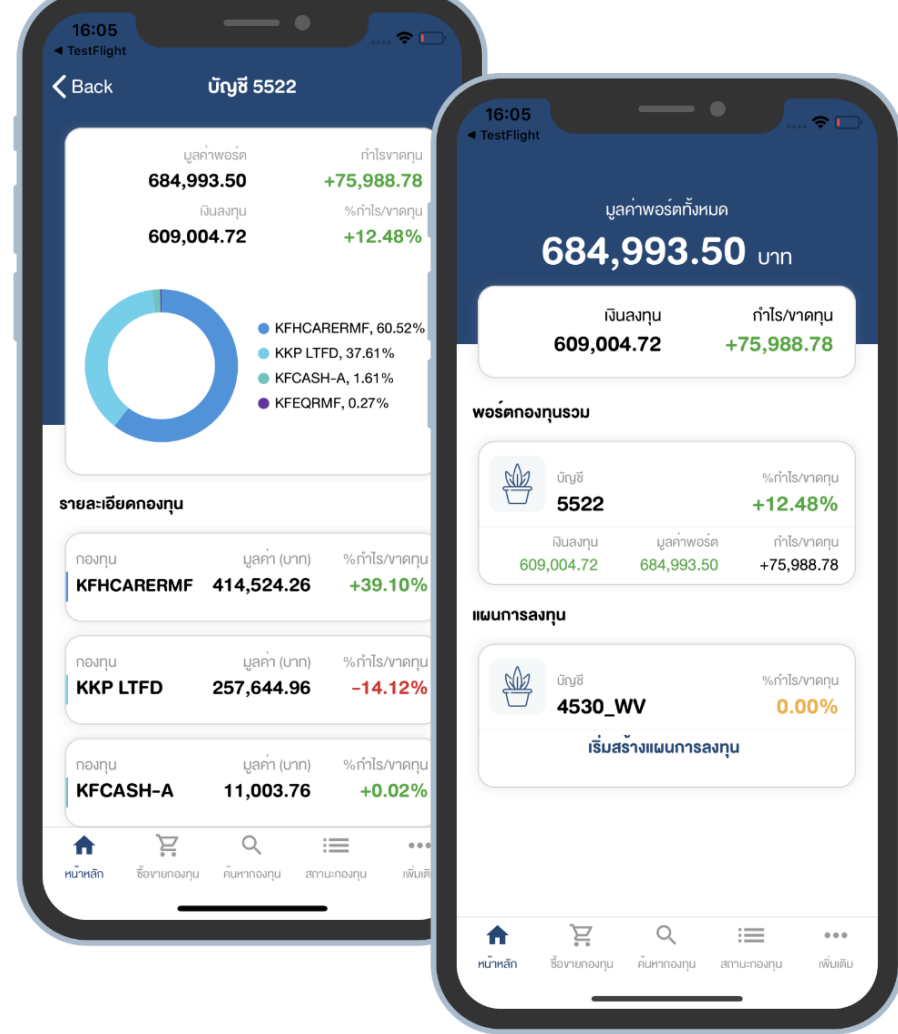

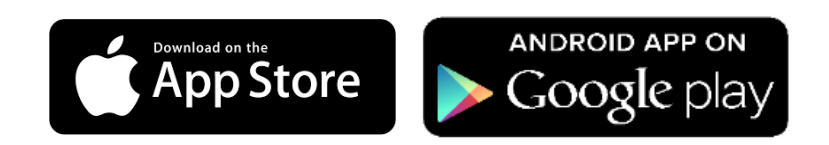

### Streaming Fund+ คืออะไร ?

Streaming Fund+ คือ แอปพลิเคชันซื้อขายกองทุนรวม และสร้างแผนการลงทุนได้ในแอปเดียว ใช้งานง่าย ี กำหนดเป้าหมาย ส่งคำสั่งซื้องาย ตรวจสอบสถานะคำสั่ง ดูข้อมูลกองทุนรวมเพื่อประกอบการตัดสินใจ รวมทั้งเริ่มต้นแผนการลงทุนที่ออกแบบโดยมืออาชีพได้อย่างง่ายดาย

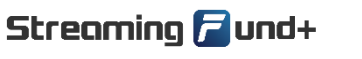

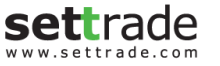

### การเตรียมตัวก่อนใช้งาน

 $\sim$   $\star$ 

www.settrade.com

 $\bullet$ 

 $+$ 

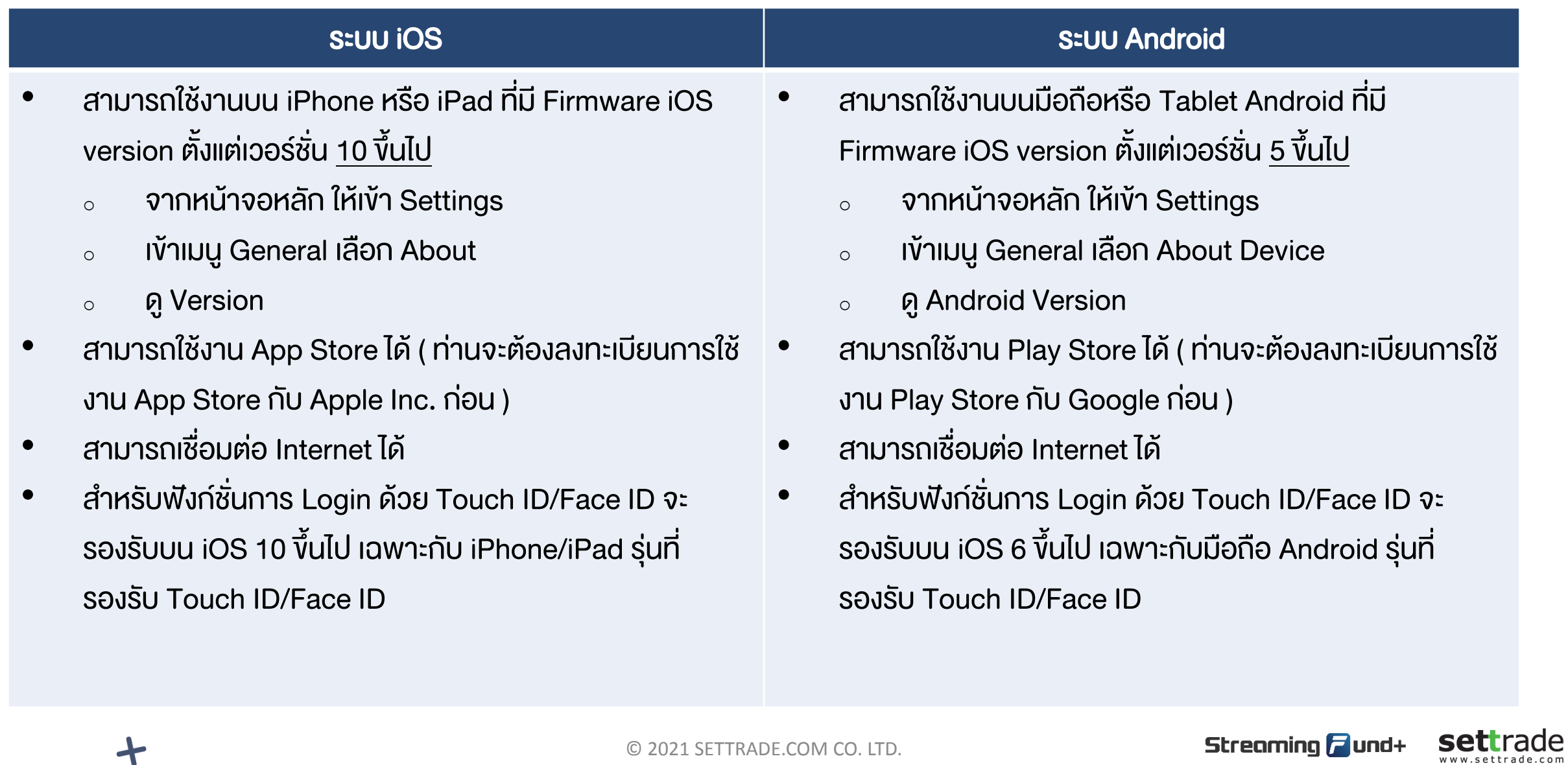

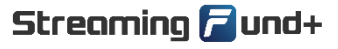

## วิธีติดตั้งโปรแกรม

 $+$  0

╈

- 1. เข้า App Store หรือ Play Store
- 2. ค้นหาแอปพลิเคชัน ชื่อ "Streaming Fund+"
- 3. เลือก Install เพื่อทำการติดตั้ง

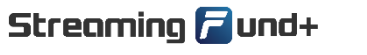

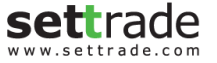

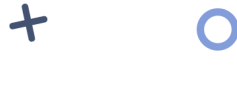

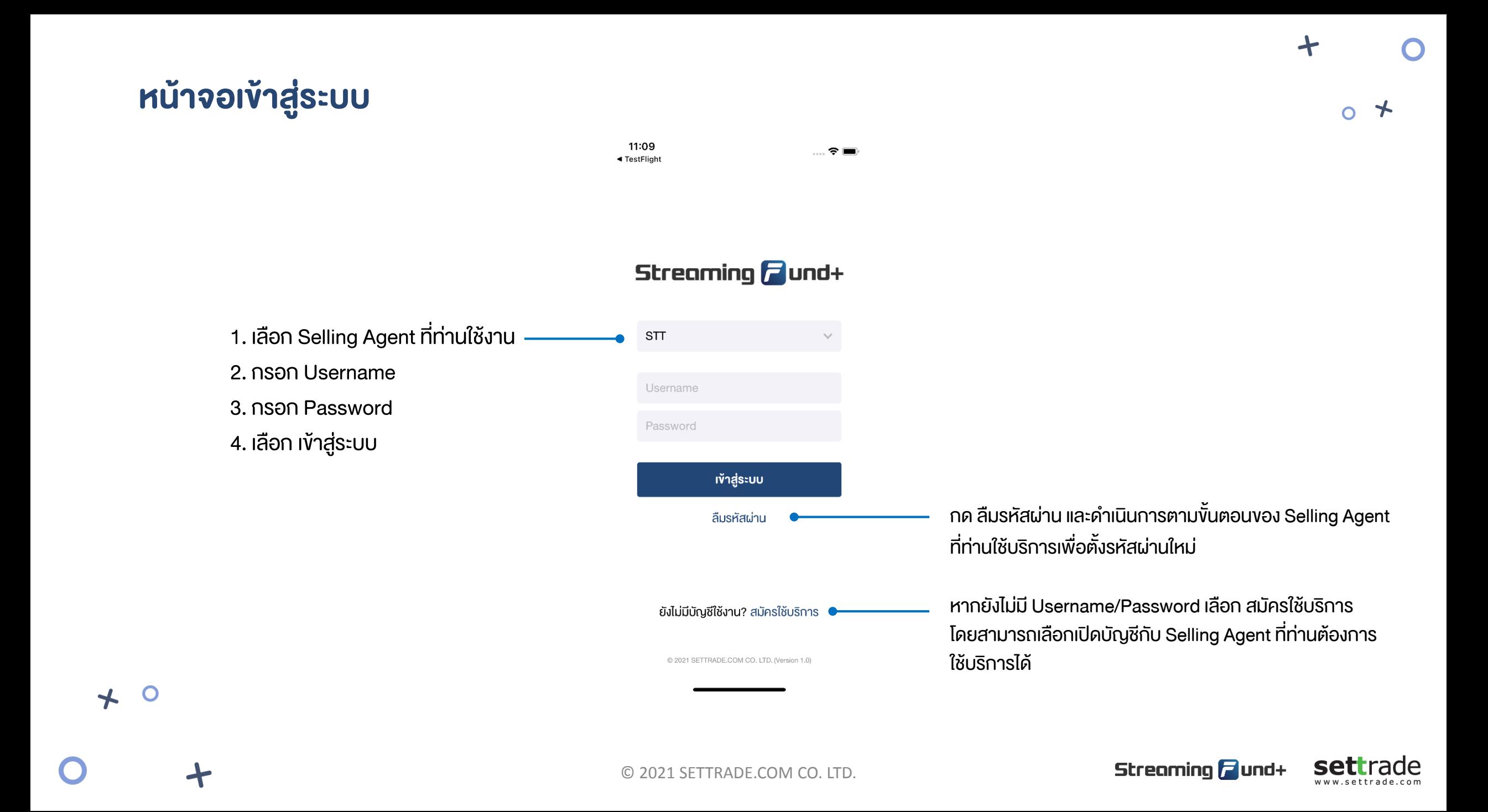

 $\ddotmark$ 

O

### หน้าหลัก

แสดงภาพรวมการลงทุน โดยรวมมูลค่าพอร์ต, เงินลงทุน และกำไร/ขาดทุน ทุกบัญชีที่แสดงด้านล่าง

### พอร์ตกองทุนรวม แสดงข้อมูลบัญชี

เมนูอื่น ๆ

- บัญชี: เลขที่บัญชีของกองทุนรวม
- $\bullet$  %กำไร/ขาดทุน
- กำไร/ขาดทุน
- $\bullet$  เงินลงทุน
- มูลค่าพอร์ต

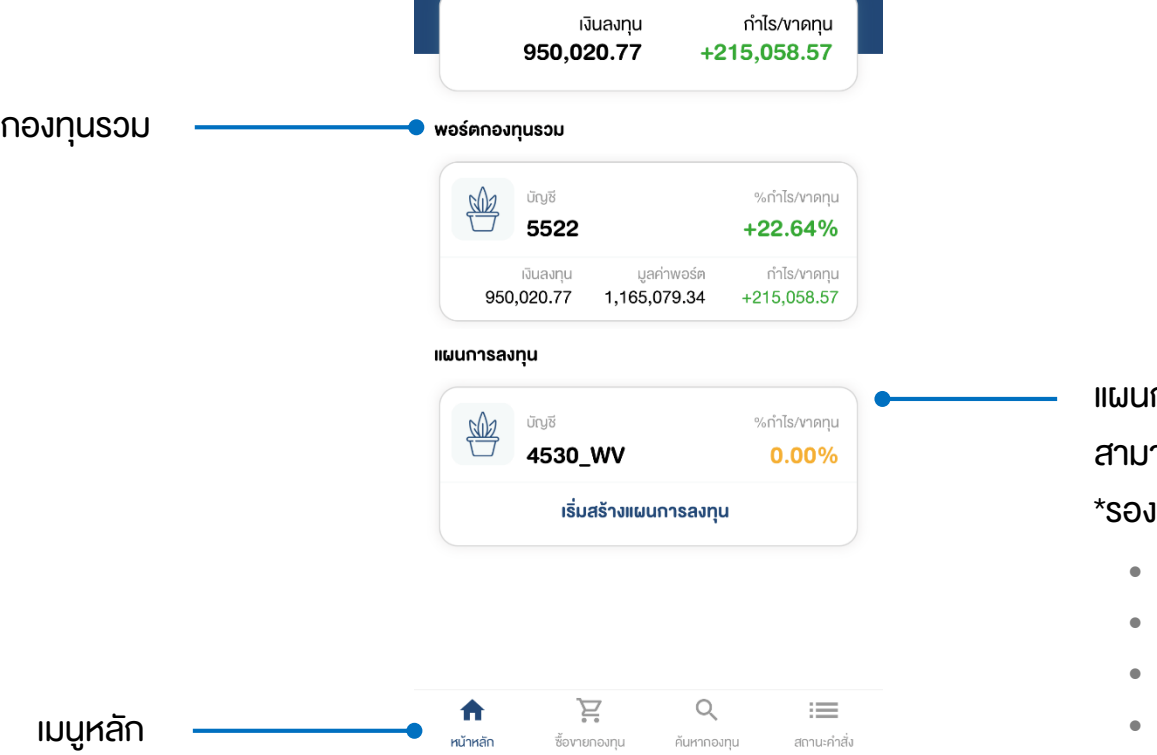

มูลค่าพอร์ตทั้งหมด 1,165,079.34 unn

22:04

 $\equiv$ 

 $\epsilon =$ 

ทารลงทุน แสดงข้อมูลบัญชีกองทุนรวมที่ สามารถสร้างแผนการลงทุน (Wealth Plan) ได้ งรับบาง Selling Agent

- บัญชี: เลขที่บัญชีของแผนการลงทุน
- $%$ กำไร/ขาดทุน
- ก าไร/ขาดทุน
- สถานะพอร์ต: สถานะปัจจุบันของแผนการลงทุน
- มูลค่าพอร์ต

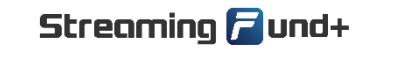

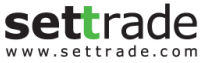

### หน้าจอพอร์ต

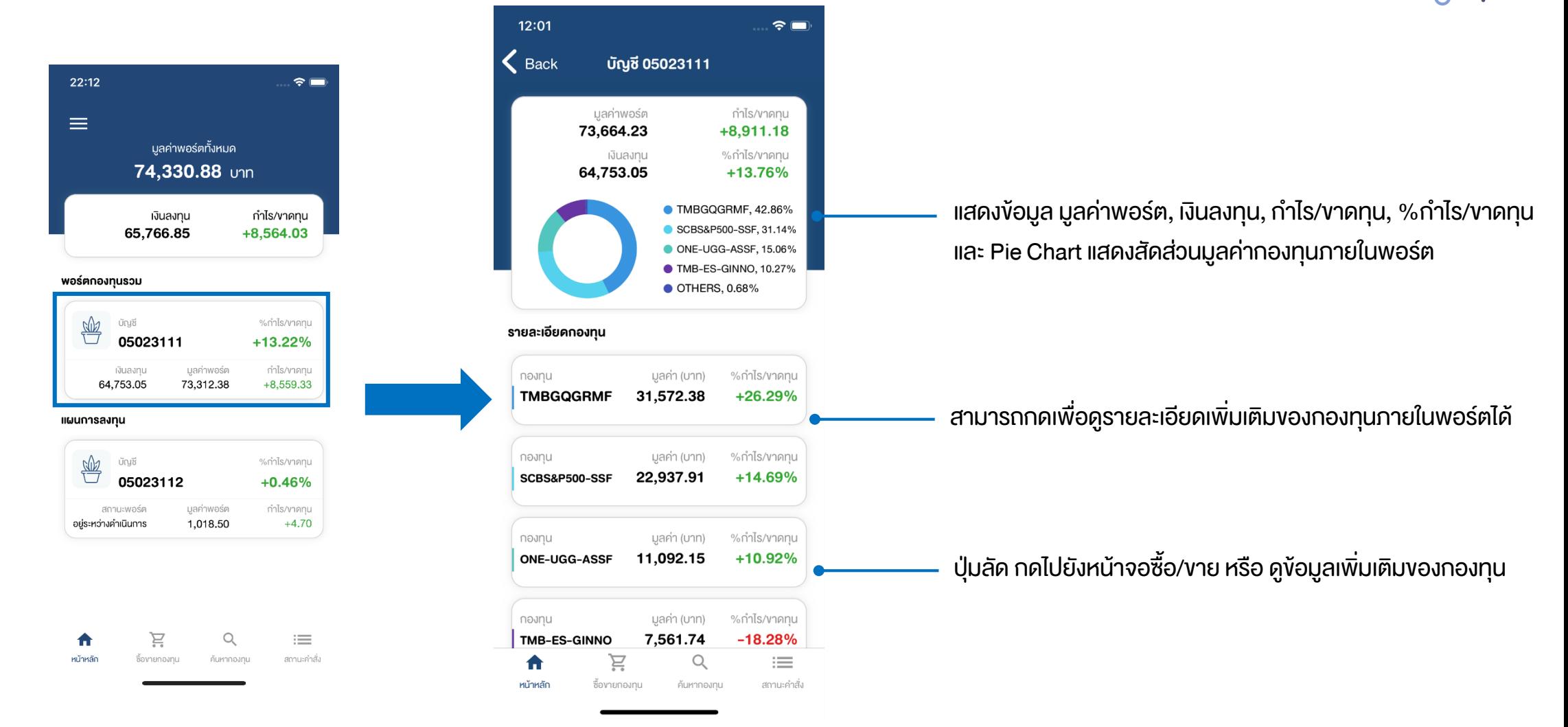

เลือกบัญชีกองทุนรวมที่ต้องการดูรายละเอียดพอร์ต

© 2021 SETTRADE.COM CO. LTD.

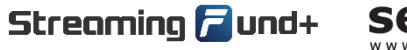

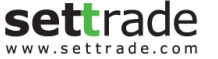

 $\div$ 

 $\bigstar$ 

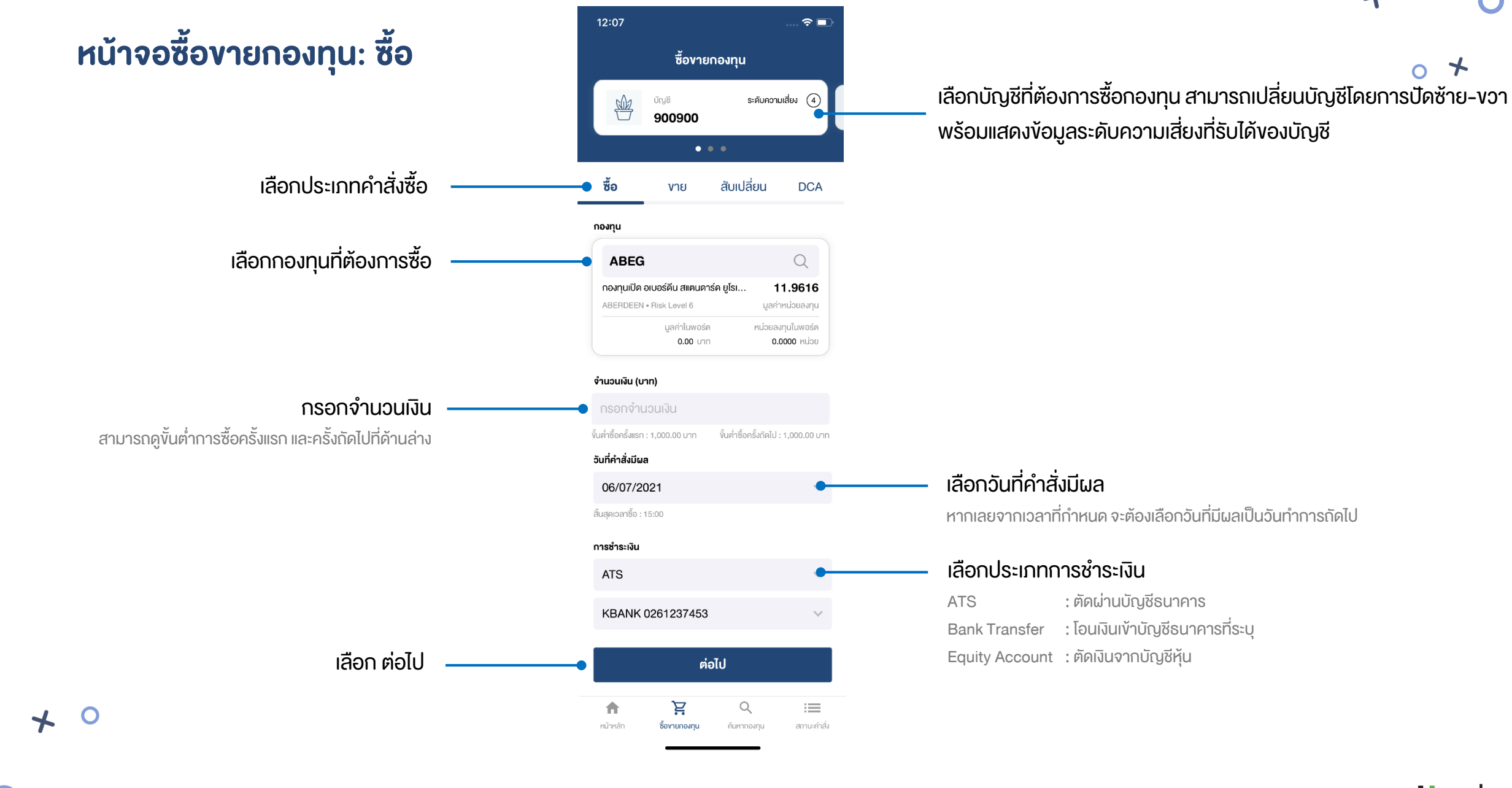

© 2021 SETTRADE.COM CO. LTD.

Streaming **P**und+

╋

### หน้าจอซื้อขายกองทุน: ซื้อ (2)

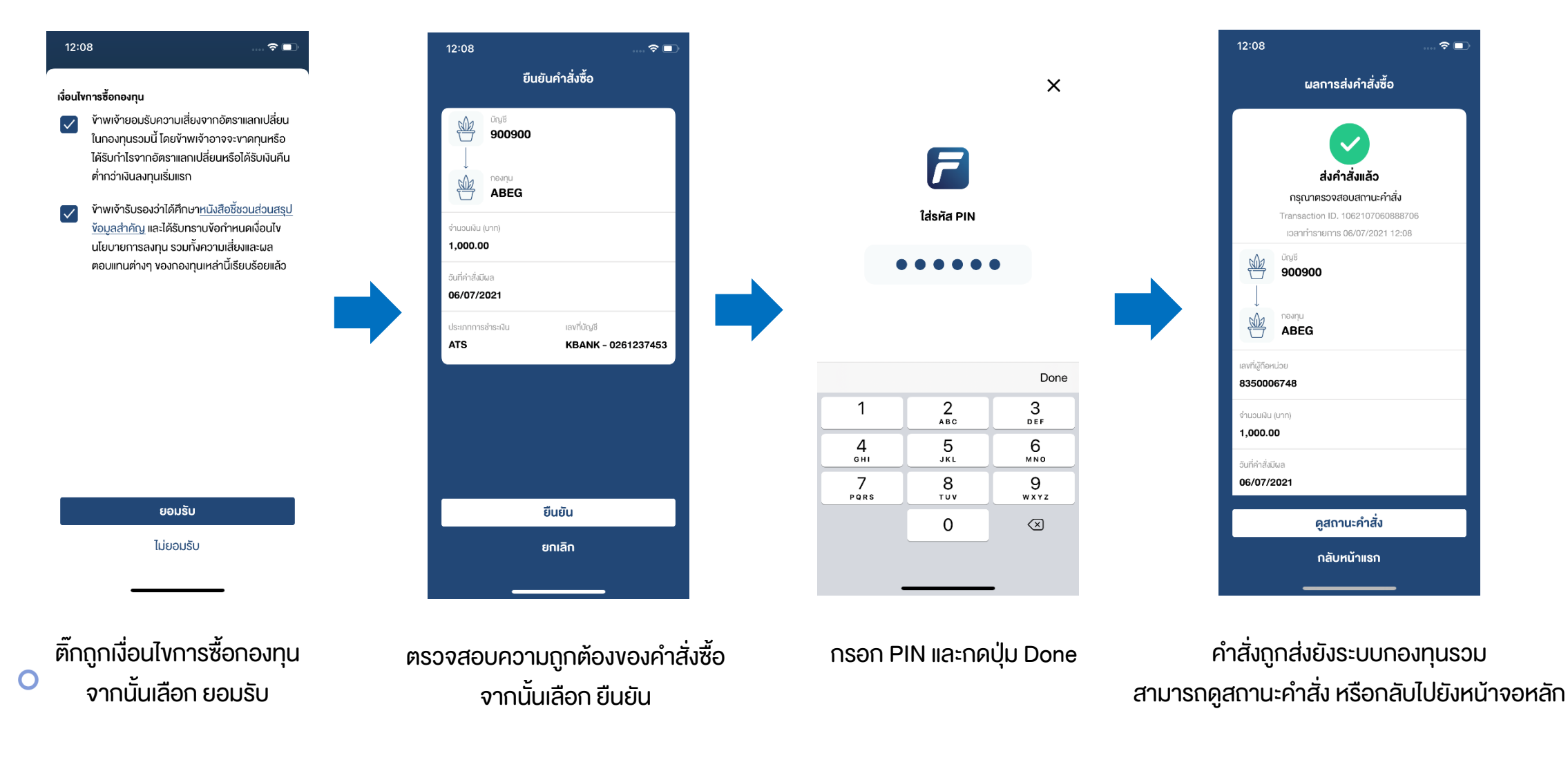

Streaming **P** und+

 $\div$ 

O

**settrade** www.settrade.con

© 2021 SETTRADE.COM CO. LTD.

 $\bigstar$ 

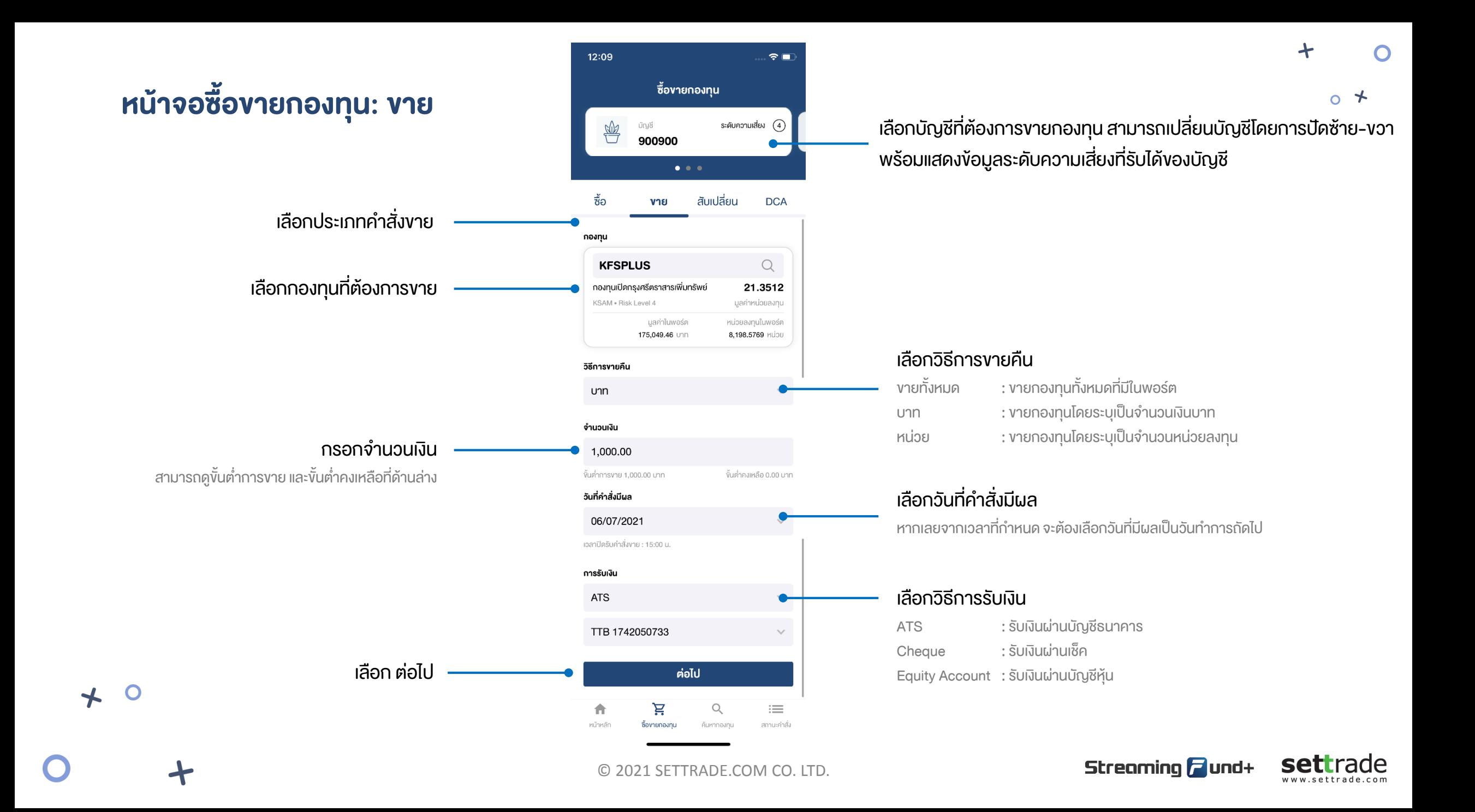

### หน้าจอซื้อขายกองทุน: ขาย (2)

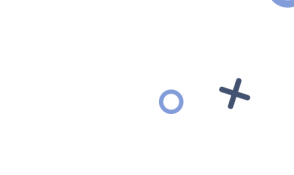

www.settrade.con

 $\div$ 

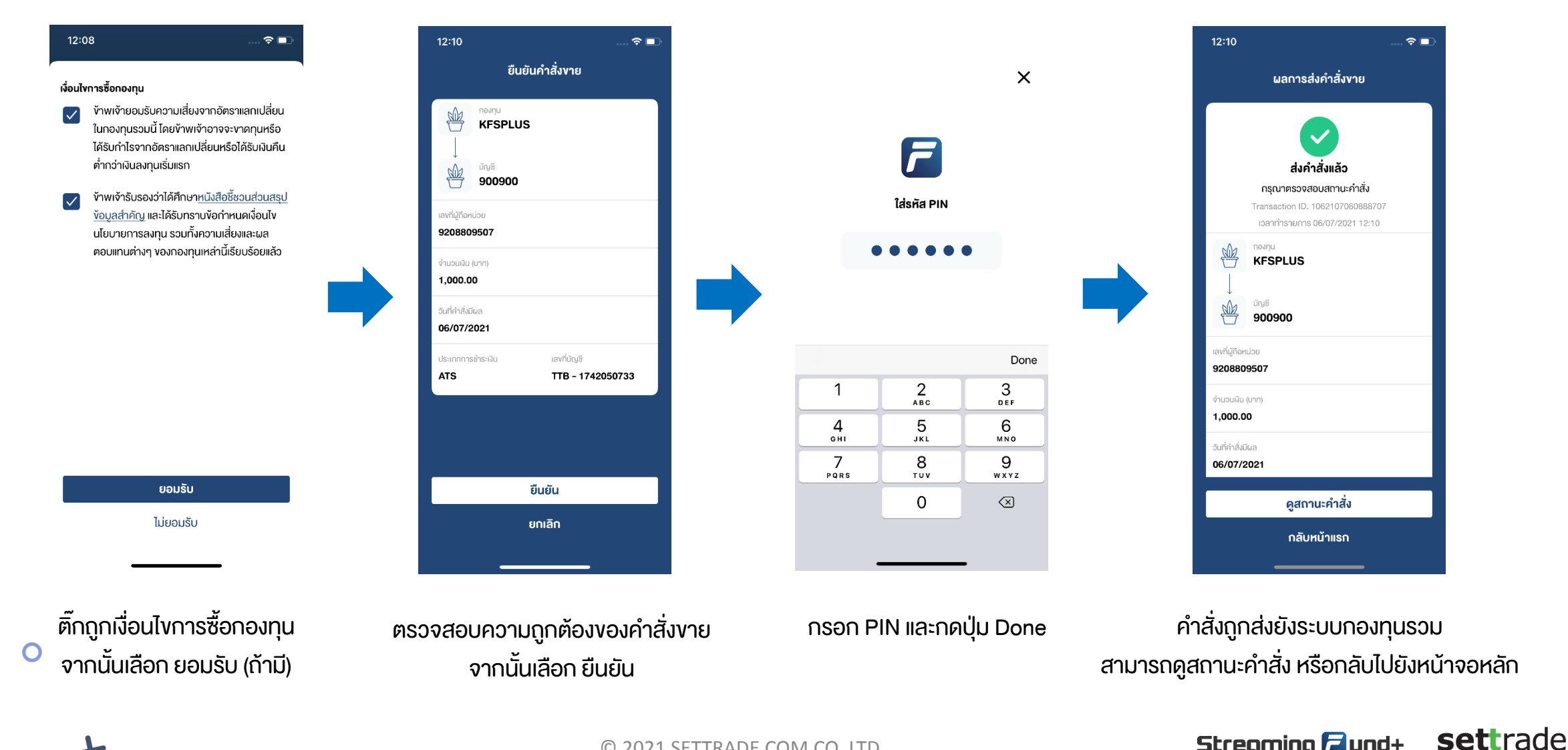

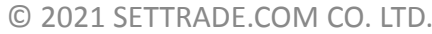

 $\bigstar$ 

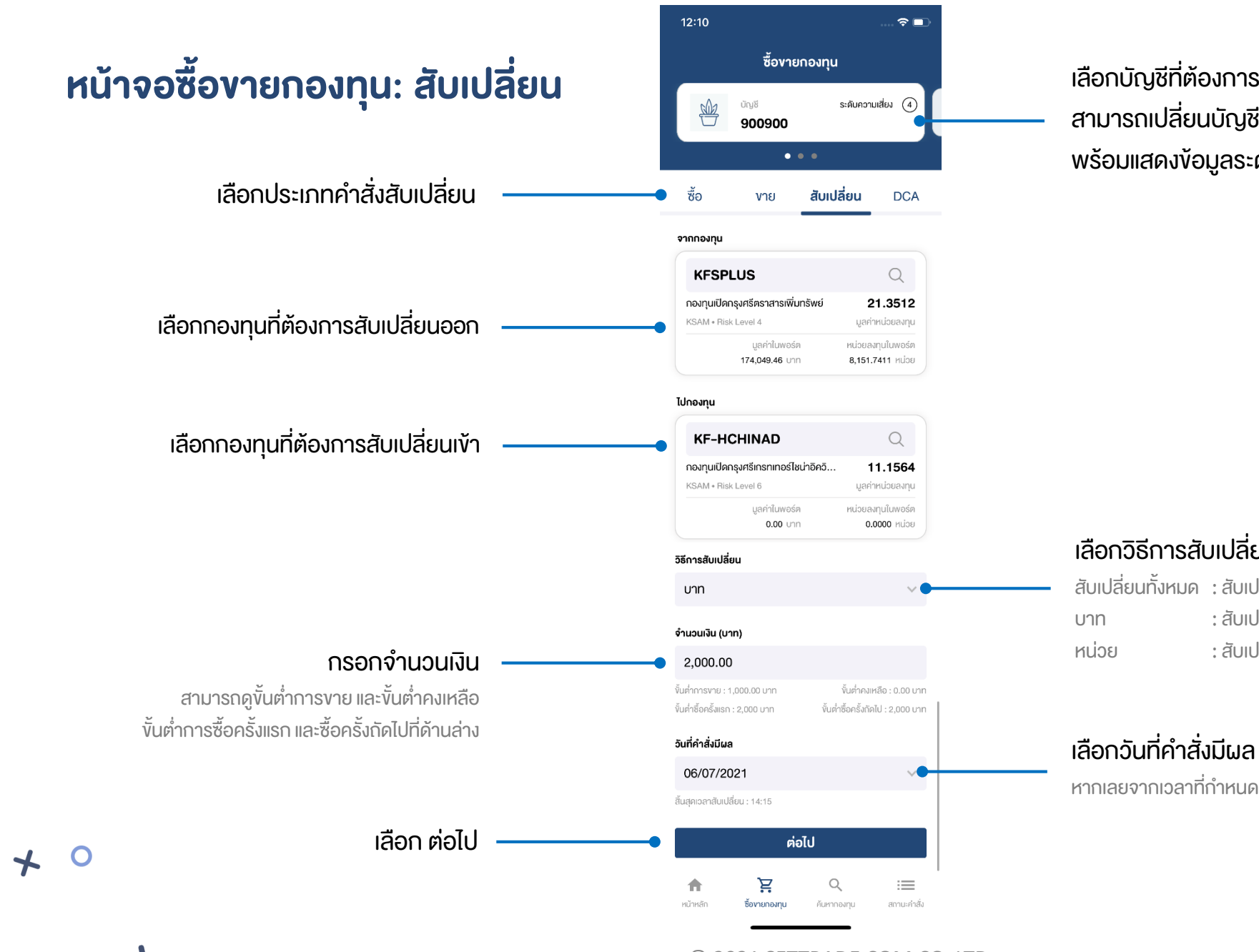

เลือกบัญชีที่ต้องการสับเปลี่ยนกองทุน สามารถเปลี่ยนบัญชีโดยการปัดซ้าย-ขวา พร้อมแสดงข้อมูลระดับความเสี่ยงที่รับได้ของบัญชี

### เลือกวิธีการสับเปลี่ยน

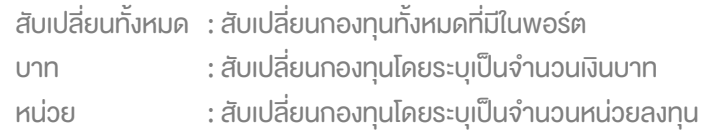

หากเลยจากเวลาที่กำหนด จะต้องเลือกวันที่มีผลเป็นวันทำการถัดไป

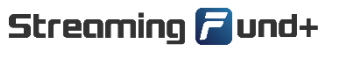

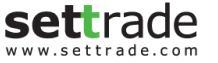

 $\Omega$ 

© 2021 SETTRADE.COM CO. LTD.

### หน้าจอซื้อขายกองทุน: สับเปลี่ยน (2)

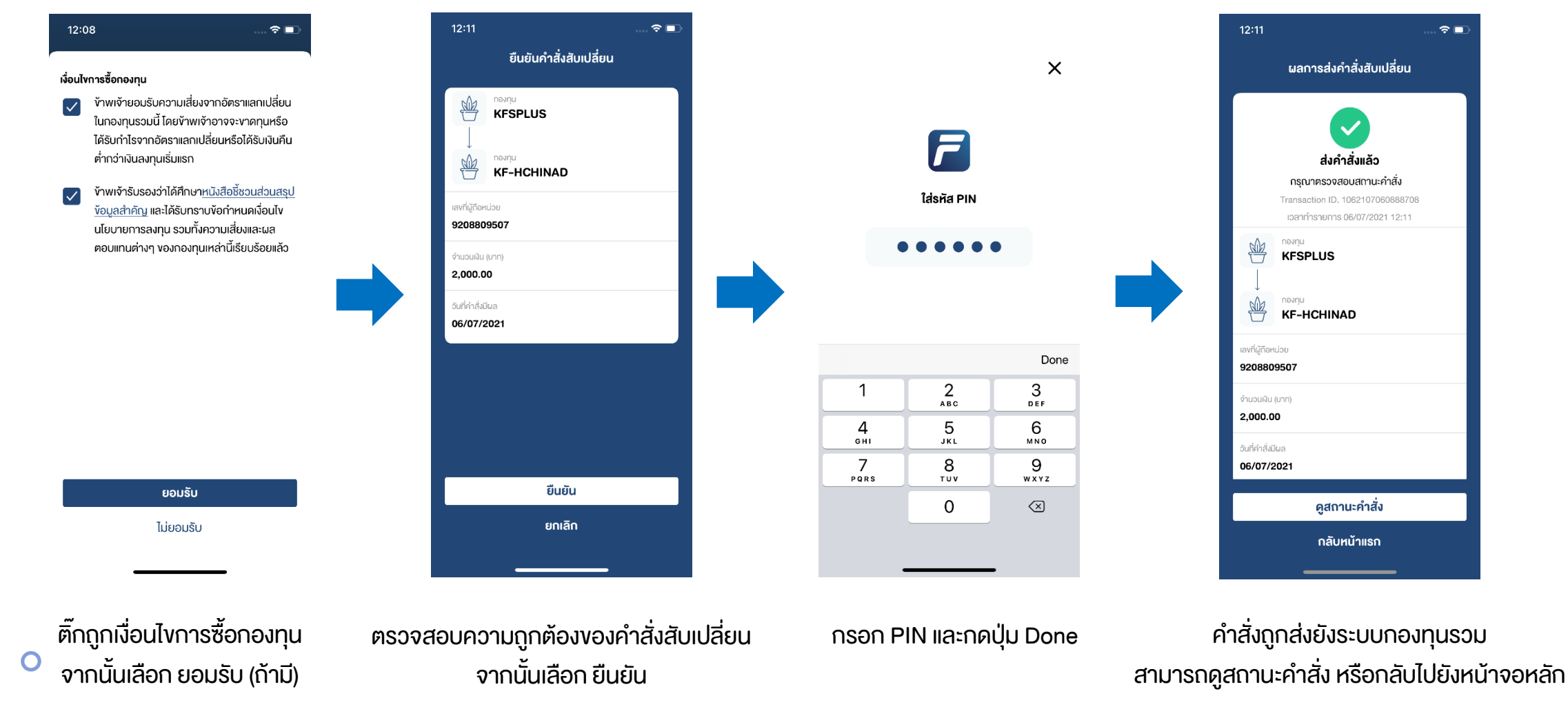

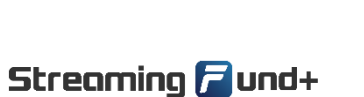

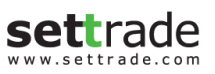

 $\div$ 

O

© 2021 SETTRADE.COM CO. LTD.

 $\bigstar$ 

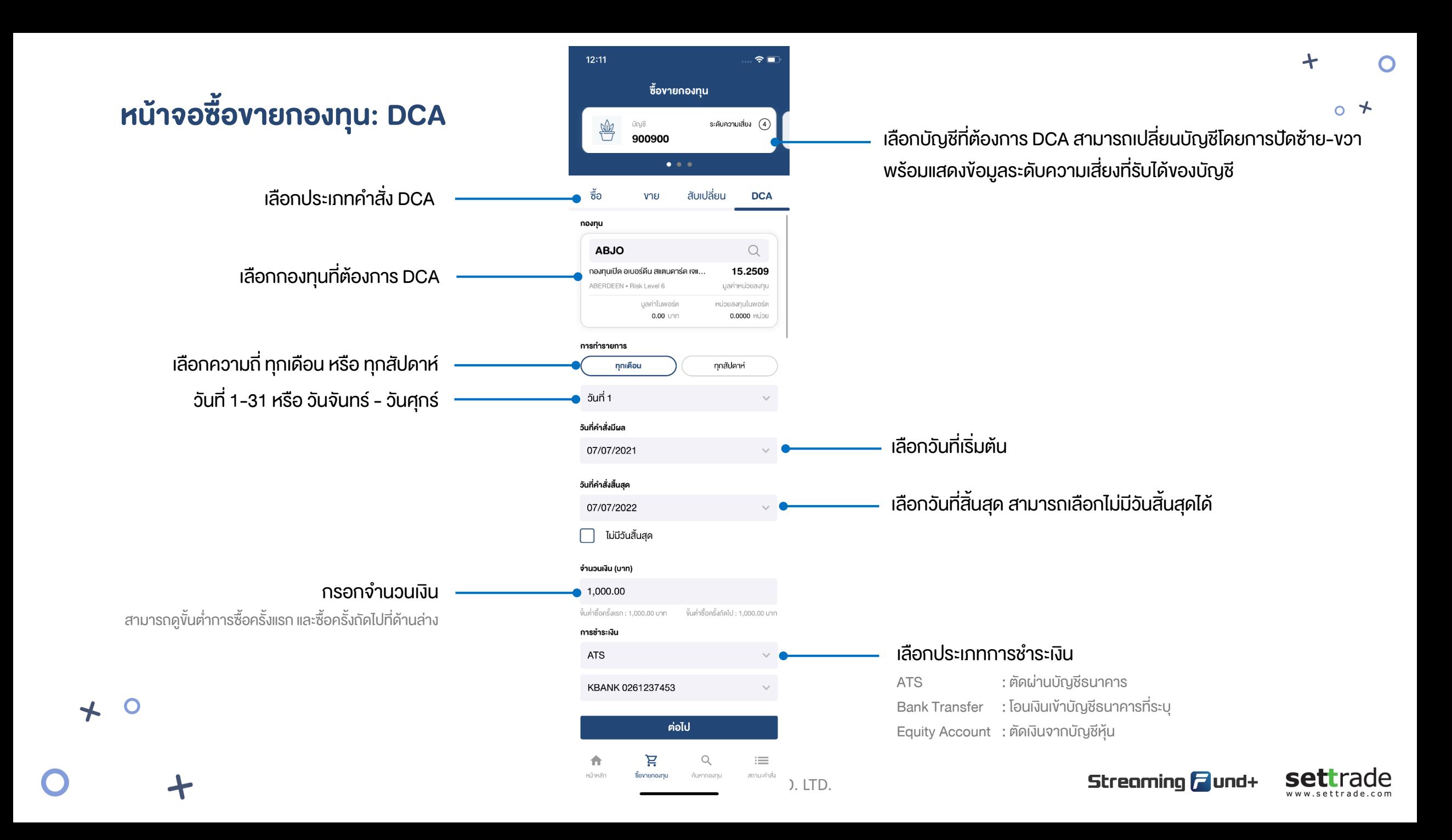

### หน้าจอซื้อขายกองทุน: DCA (2)

 $\bigstar$ 

www.settrade.con

 $\div$ 

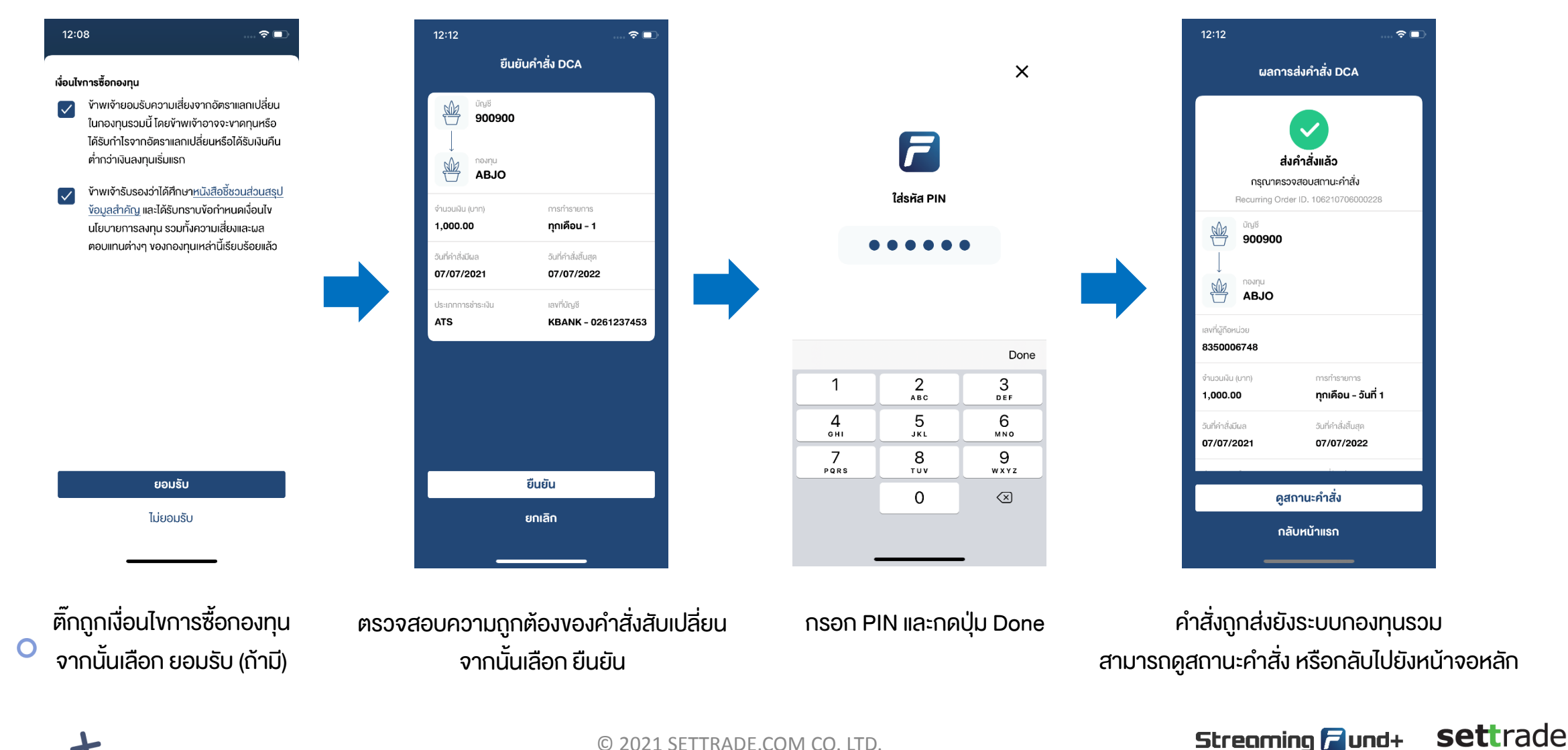

### หน้าจอค้นหากองทุน ∩  $12:21$  $\widehat{\tau}$ เลือกค้นหากองทุน ค้นหากองทุน  $\alpha$ เลือก ตัวกรอง เพื่อเลือกเงื่อนไขการค้นหากองทุน กองทุนที่ Selling Agent แนะนำ ₩ ตัวกรอง ∑่า กองทุนแนะนำ เลือก ช่วงเวลาที่ต้องการดูผลตอบแทนย้อนหลัง **YTD** 3M 6M  $1Y$  $3Y$  $5Y$ 428 กองทุน FIF แสดงข้อมูลกองทุนตามเงื่อนไข **ONE-DISC-RA** +79.75% กองทุนเปิด วรรณ คิสคัฟเวอรี่ หน่วยลงทุนช... %NAV Change FIF = กองทุนต่างประเทศ ONEAM ปันผล = กองทุนที่มีการจ่ายปันผล SSF, SSFX, LTF, RMF = กองทุนที่มีผลประโยนชน์ทางภาษี **Juua FIF MGAG** +49.96% กองทุนเปิดเอ็มเอฟซี โกลบอล อัลฟ่า ฟันค์ ช... %NAV Change **MFC** FIF **TMB-ES-IALLO** +48.98% กองทนเปิดที่เอ็มบี อีสท์สปริง Income Alloc... %NAV Change TMBAM **SSF KKP ACT FIXED-SSF** +40.95% %NAV Change กองทุนเปิดเคเคพี แอ็กทิฟ ฟิกซ์ อินคัม ชนิดเ... ਵ  $\alpha$  $\equiv$ 合 สถานะคำสั่ง หน้าหลัก ซื้องายกองทุน ค้นหากองทุน  $\mathbf O$  $\bigstar$

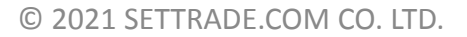

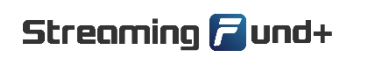

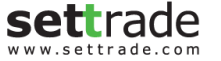

 $\div$ 

### หน้าจอค้นหากองทุน: ค้นหากองทุน

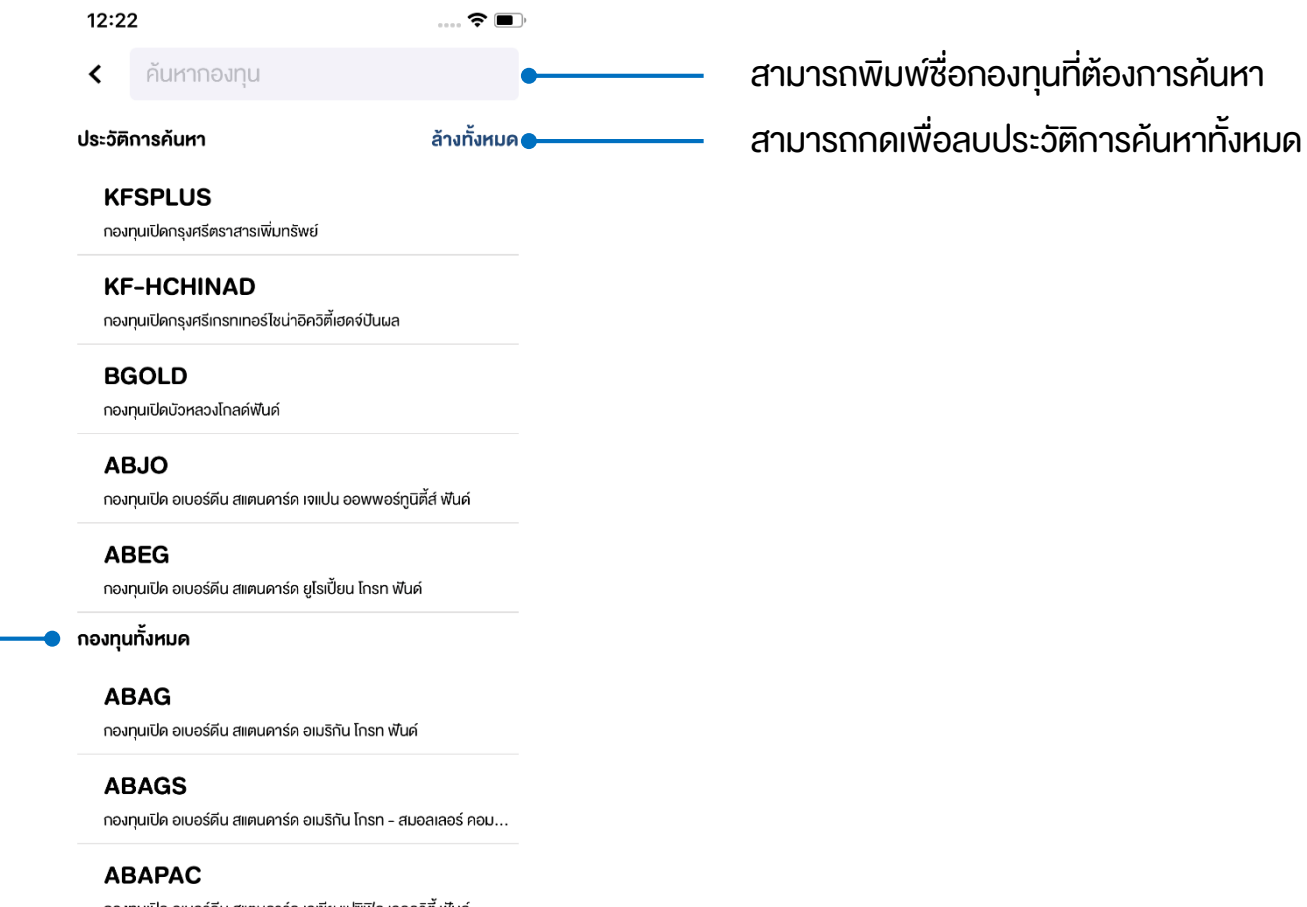

สามารถพิมพ์ชื่อกองทุนที่ต้องการค้นหา

 $\div$ 

 $\overline{O}$ 

แสดงผลลัพธ์กองทุนที่พิมพ์ค้นหา

 $\mathbf O$ 

 $\bigstar$ 

กองทุนเปิด อเบอร์ดีน สแตนดาร์ด เอเชีย แปซิฟิค เอคควิตี้ ฟันด์

**ABAPAC-RMF** 

กองทุนเปิด อเบอร์ดีน สแตนดาร์ด เอเชีย แปซิฟิค เอคควิตี้ เพื่อการเลี้..

© 2021 SETTRADE.COM CO. LTD.

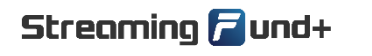

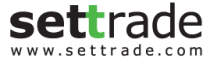

### หน้าจอค้นหากองทุน: ตัวกรอง

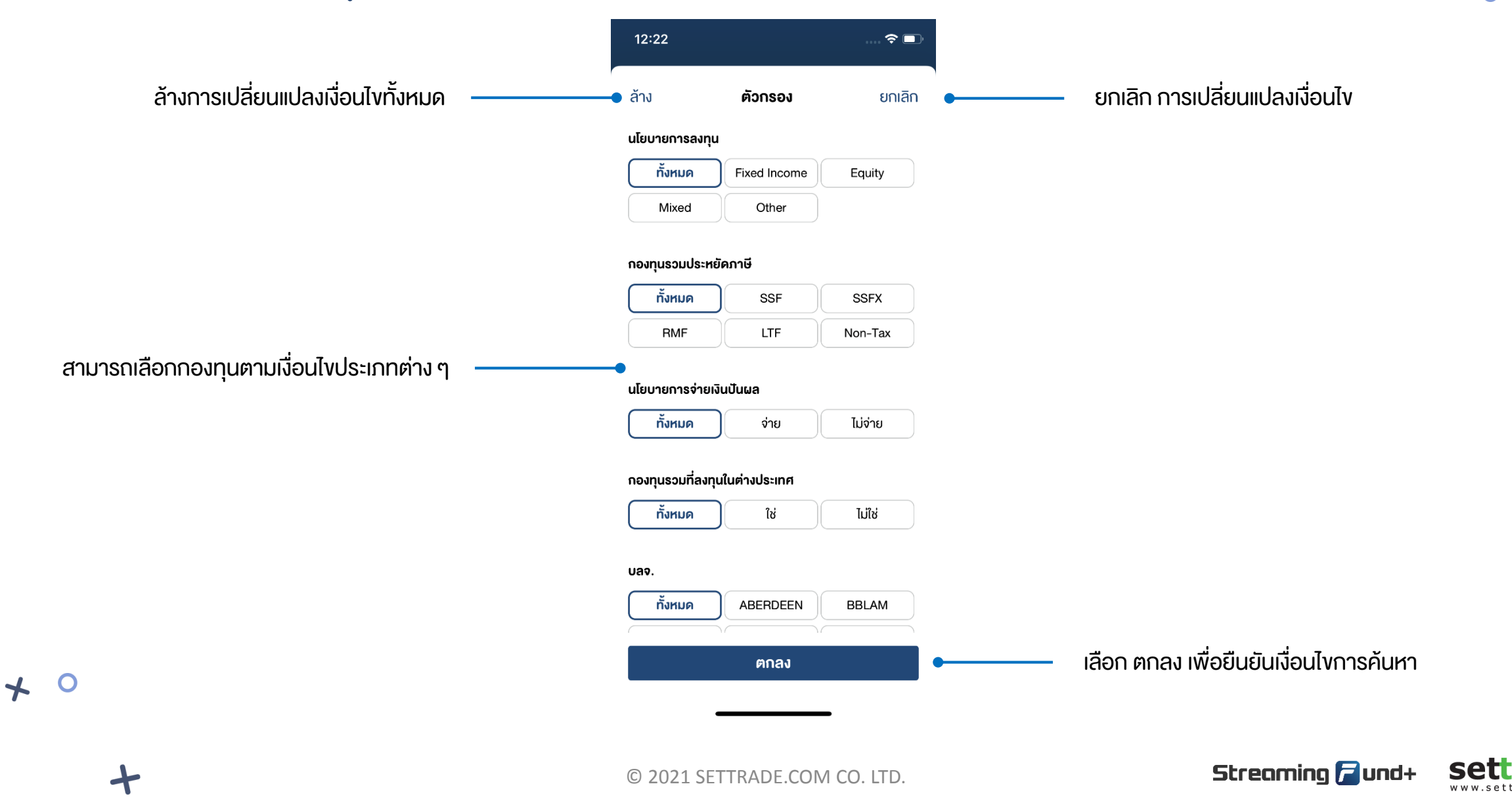

 $\ddotmark$ 

### หน้าจอค้นหากองทุน: รายละเอียดกองทุน

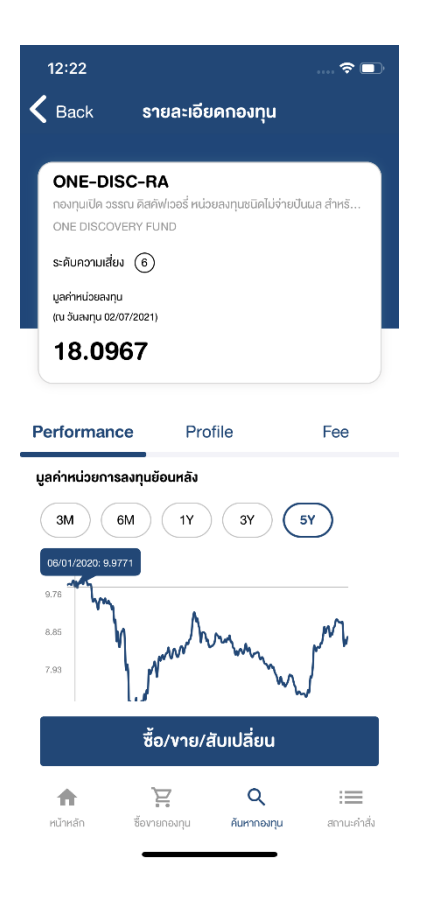

Performance กองทุนย้อนหลัง ข้อมูล Profile ของกองทุน ข้อมูลค่า Fee ของกองทุน

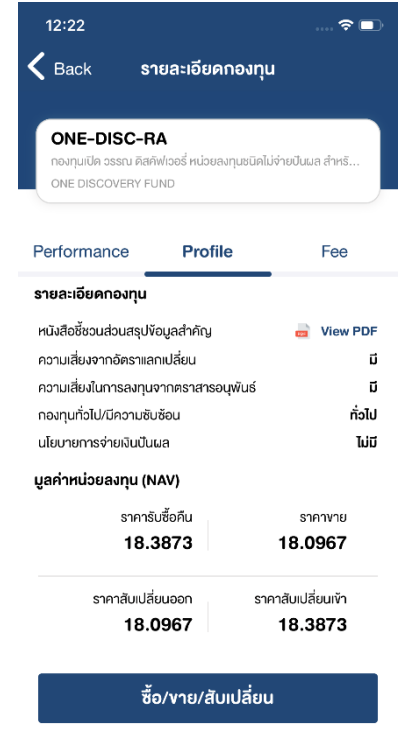

 $\alpha$ 

ค้นหากองทุน

 $\equiv$ 

สถานะคำสั่ง

Ĕ

ซื้อขายกองทุน

合

หน้าหลัก

© 2021 SETTRADE.COM CO. LTD.

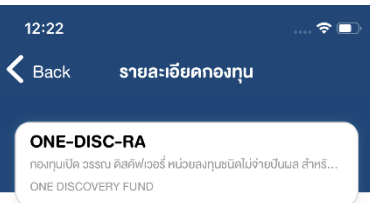

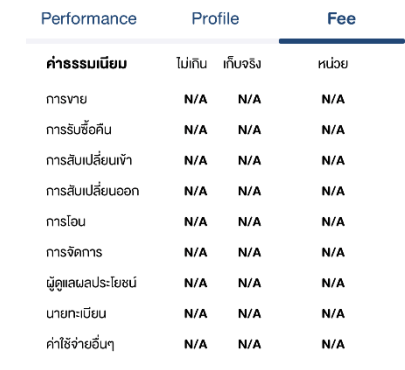

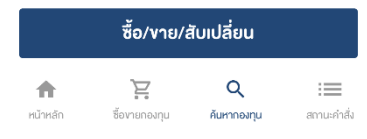

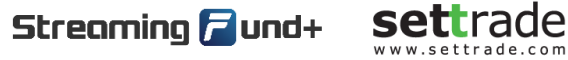

 $\ddotmark$ 

 $\overline{O}$ 

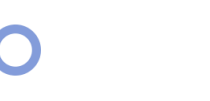

 $\bigstar$ 

 $\overline{\mathbf{O}}$ 

### <u>หน้าจอสถานะคำสั่ง</u>

เลือกบัญชีที่ต้องการดูสถานะสามารถ เปลี่ยนบัญชีโดยการปัดซ้าย-ขวา

้ เลือกสถานะคำสั่งย้อนหลัง รอดำเนินการ

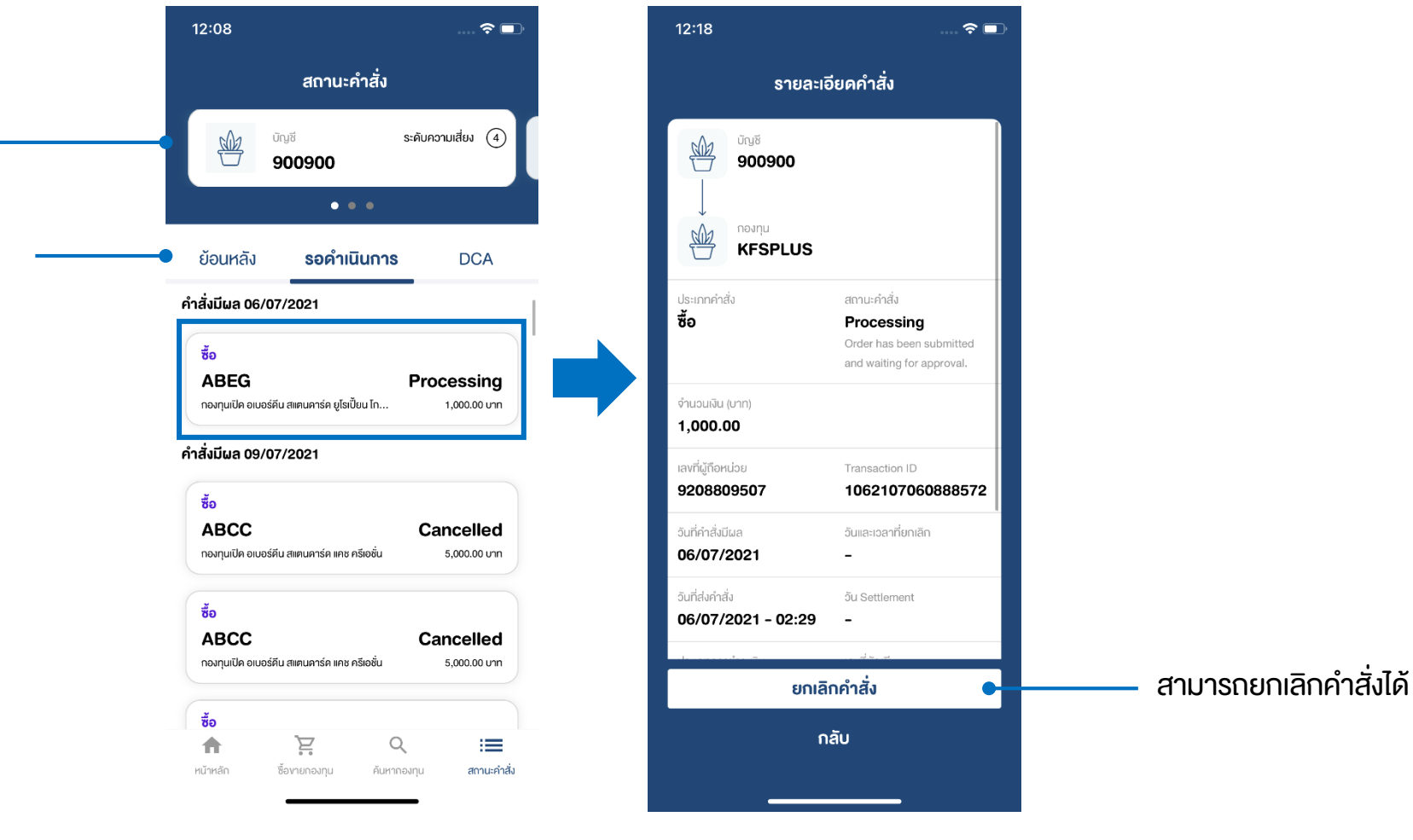

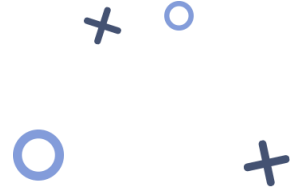

 $\overline{O}$ 

© 2021 SETTRADE.COM CO. LTD.

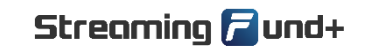

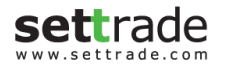

 $\div$ 

Ó

## หน้าจอสถานะคำสั่ง (2)

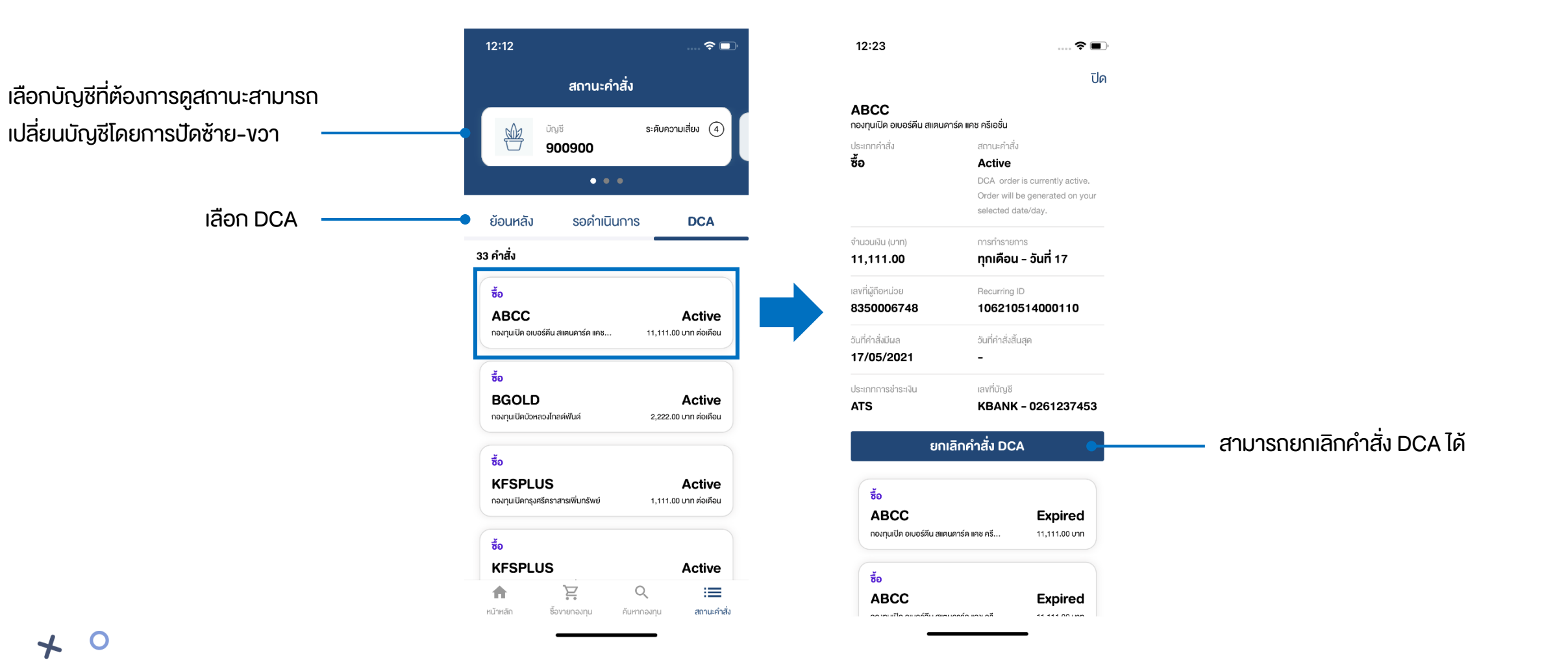

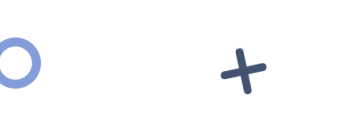

 $\bigstar$ 

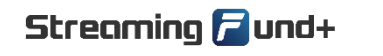

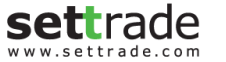

 $\div$ 

## หน้าจอค้นหากองทุน: เมนูอื่น ๆ

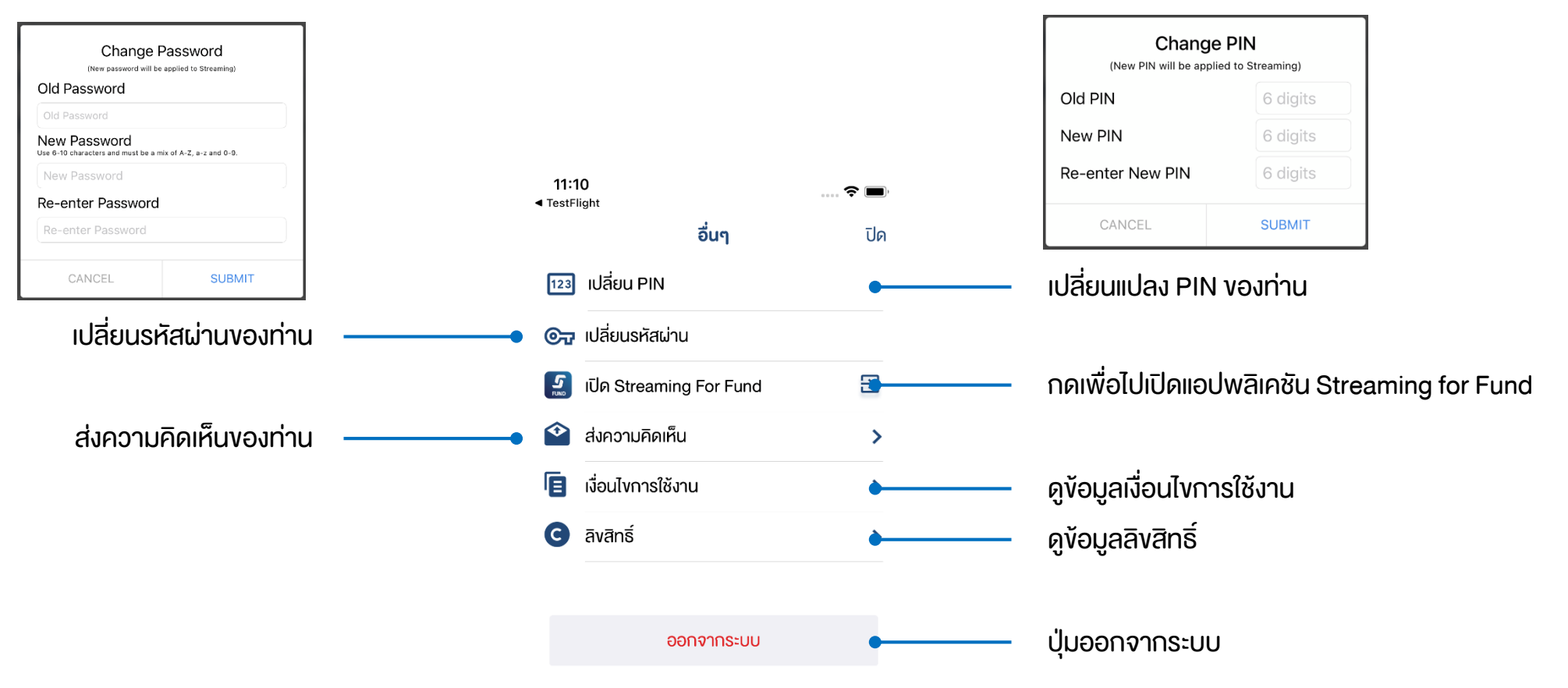

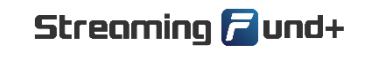

 $\div$ 

O

**settrade** www.settrade.com

© 2021 SETTRADE.COM CO. LTD.

 $\bigstar$ 

### การสร้างแผนลงทุน: เริ่มต้นแผนการลงทุน \*รองรับสำหรับ Selling Agent บางราย

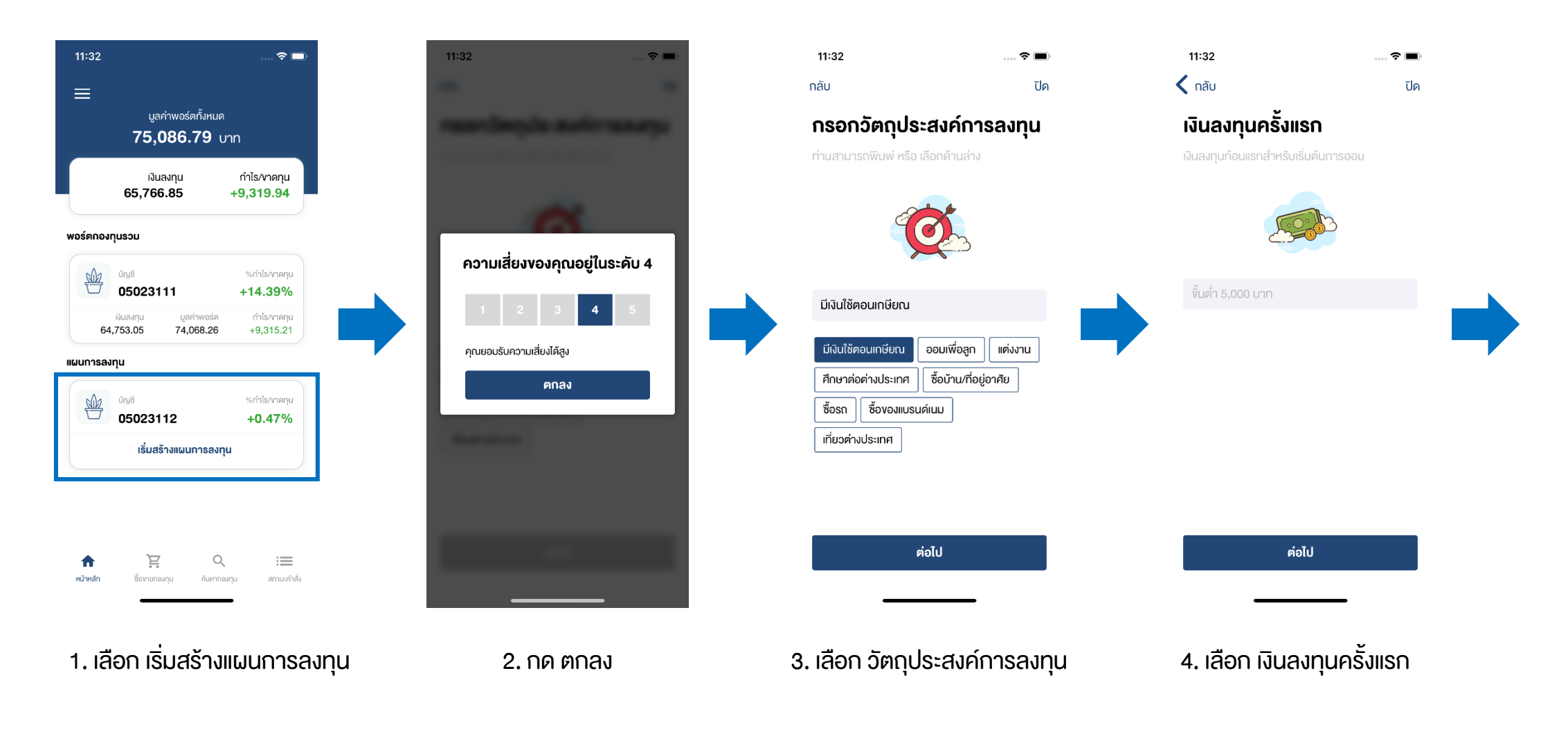

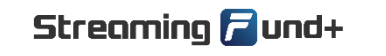

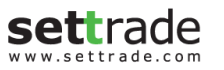

 $\div$ 

O

## การสร้างแผนลงทุน: เริ่มต้นแผนการลงทุน (2)

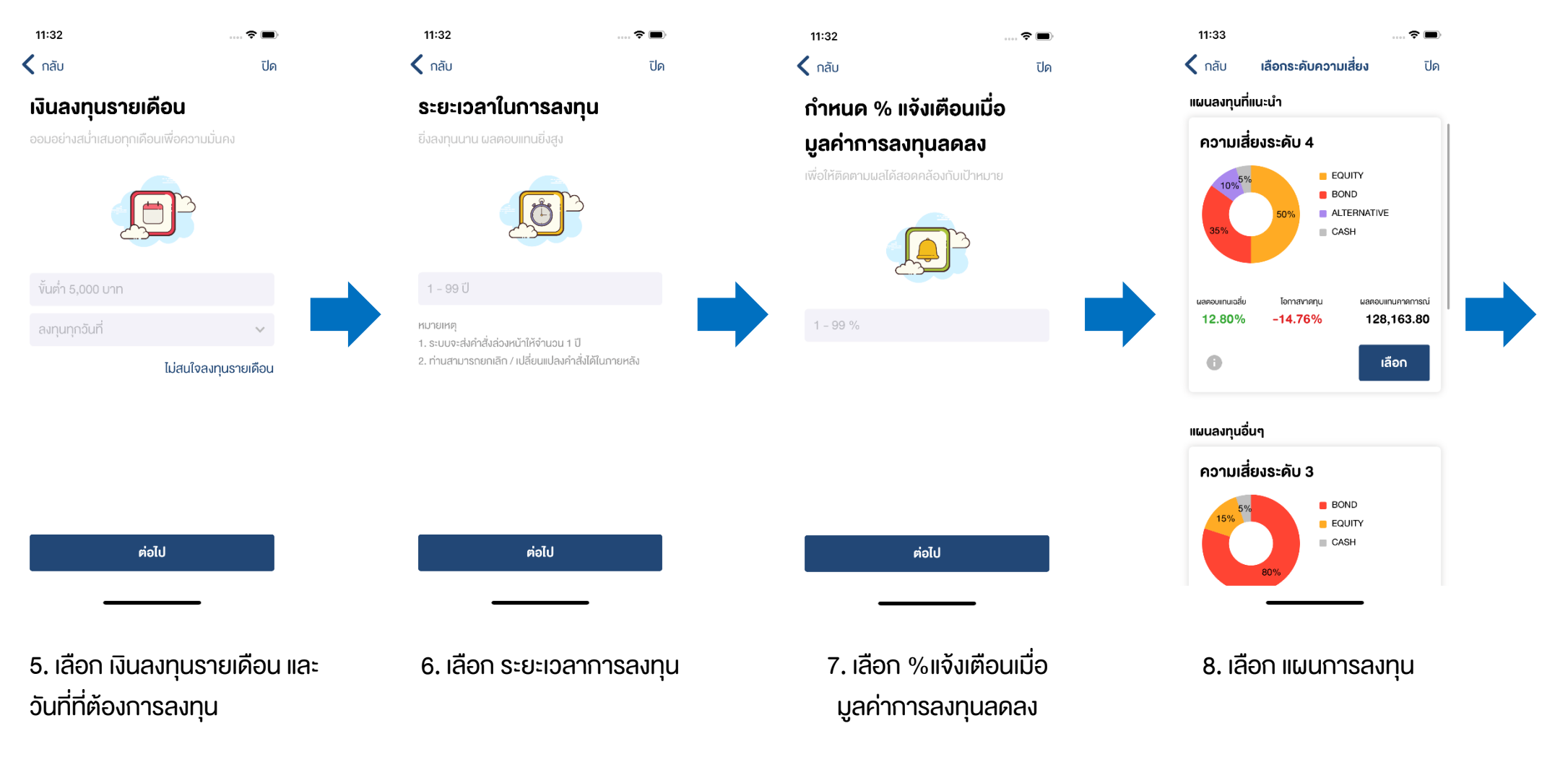

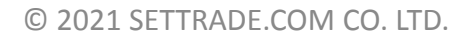

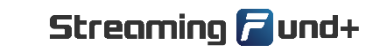

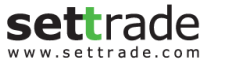

 $\div$ 

 $\Omega$ 

### การสร้างแผนลงทุน: เริ่มต้นแผนการลงทุน (3)

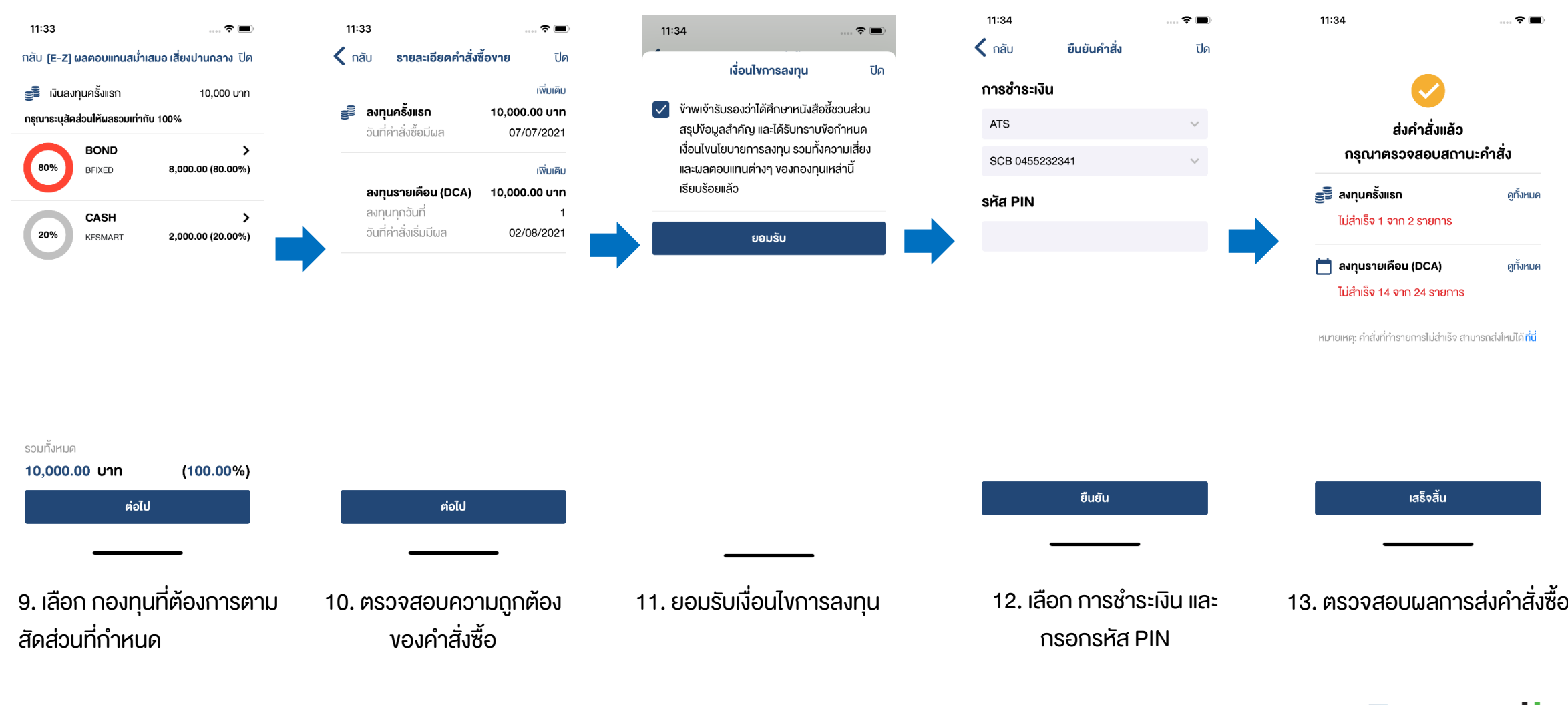

Streaming **P**und+

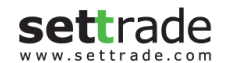

 $\div$ 

 $\Omega$ 

### การสร้างแผนลงทุน: ติดตามพอร์ต

 $\div$ 

O

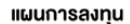

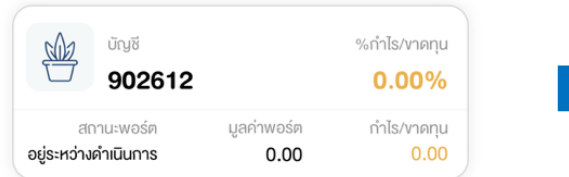

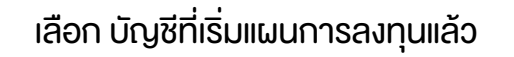

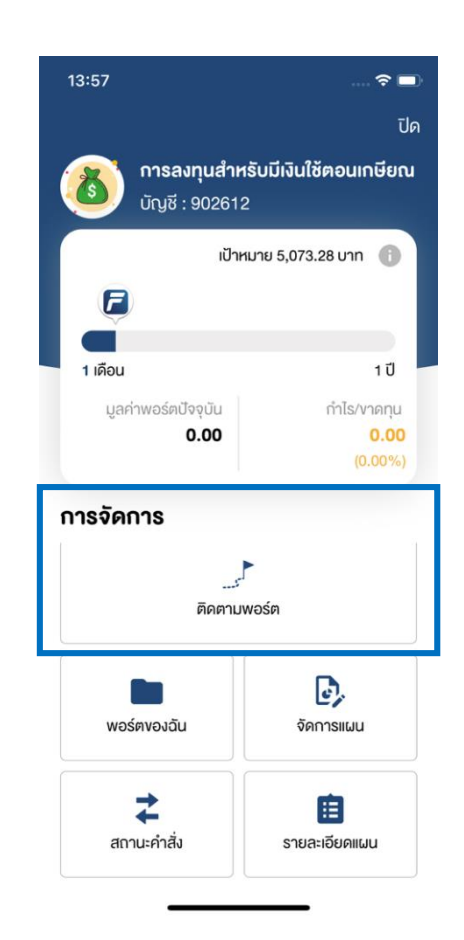

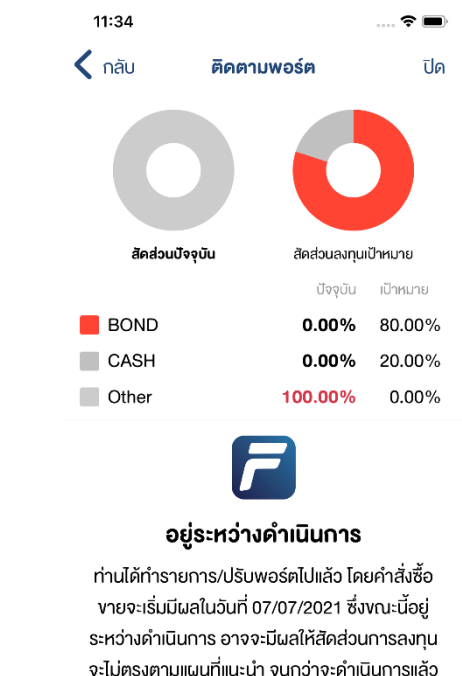

เสร็จประมาณ 5 วันทำการ

เลือก บัญชีที่เริ่มแผนการลงทุนแล้ว เลือก ติดตามพอร์ต ตรวจสอบสถานะการลงทุน สามารถเลือกปรับพอร์ตที่หน้าจอนี้ ได้ หากสัดส่วนการลงทุนเบี่ยงเบนจากแผนที่กำหนด

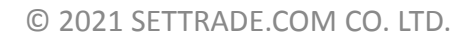

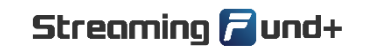

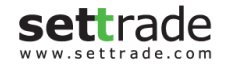

### การสร้างแผนลงทุน: พอร์ตของฉัน

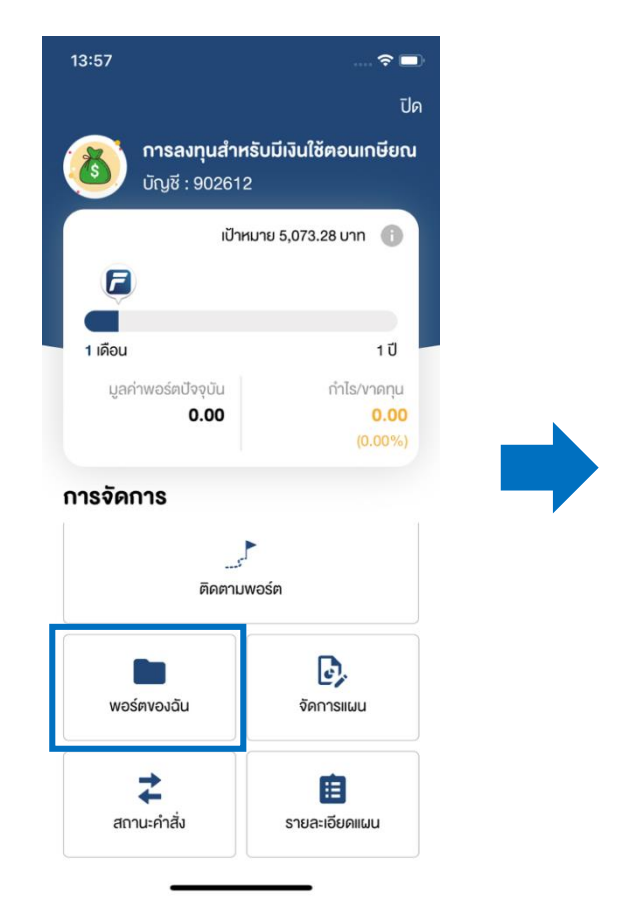

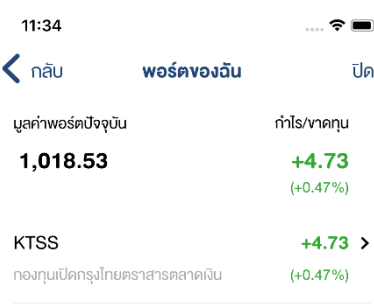

เลือก พอร์ตของฉัน ตรวจสอบพอร์ตการลงทุนของท่าน

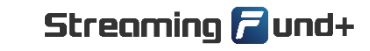

© 2021 SETTRADE.COM CO. LTD.

settrade www.settrade.com

 $\ddotmark$ 

 $\overline{O}$ 

 $\bigcap$ 

### ึการสร้างแผนลงทุน: สถานะคำสั่ง

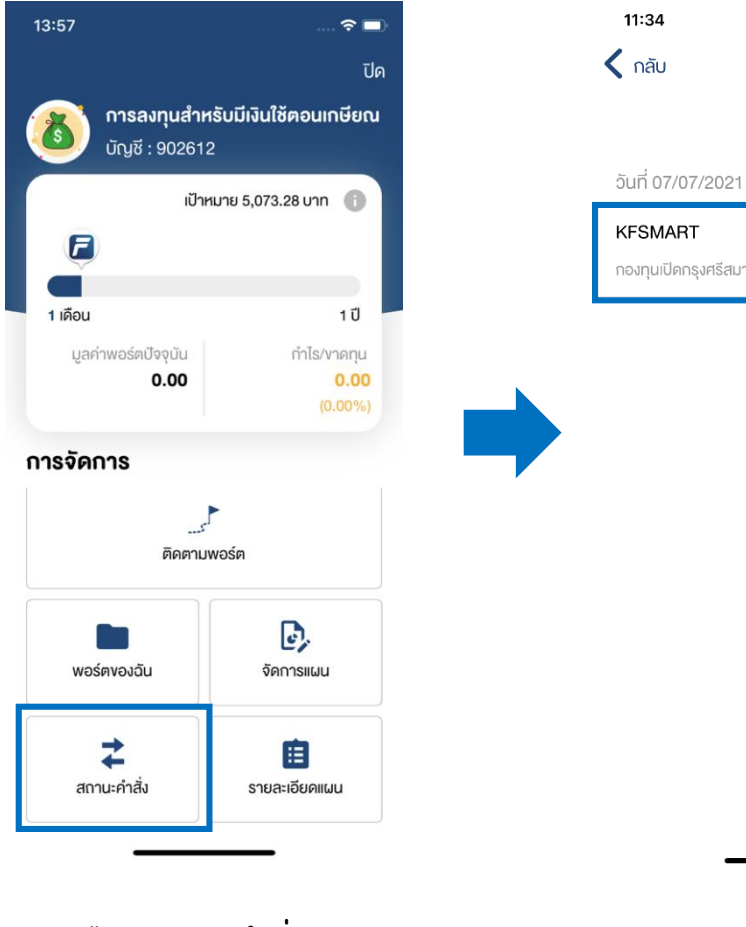

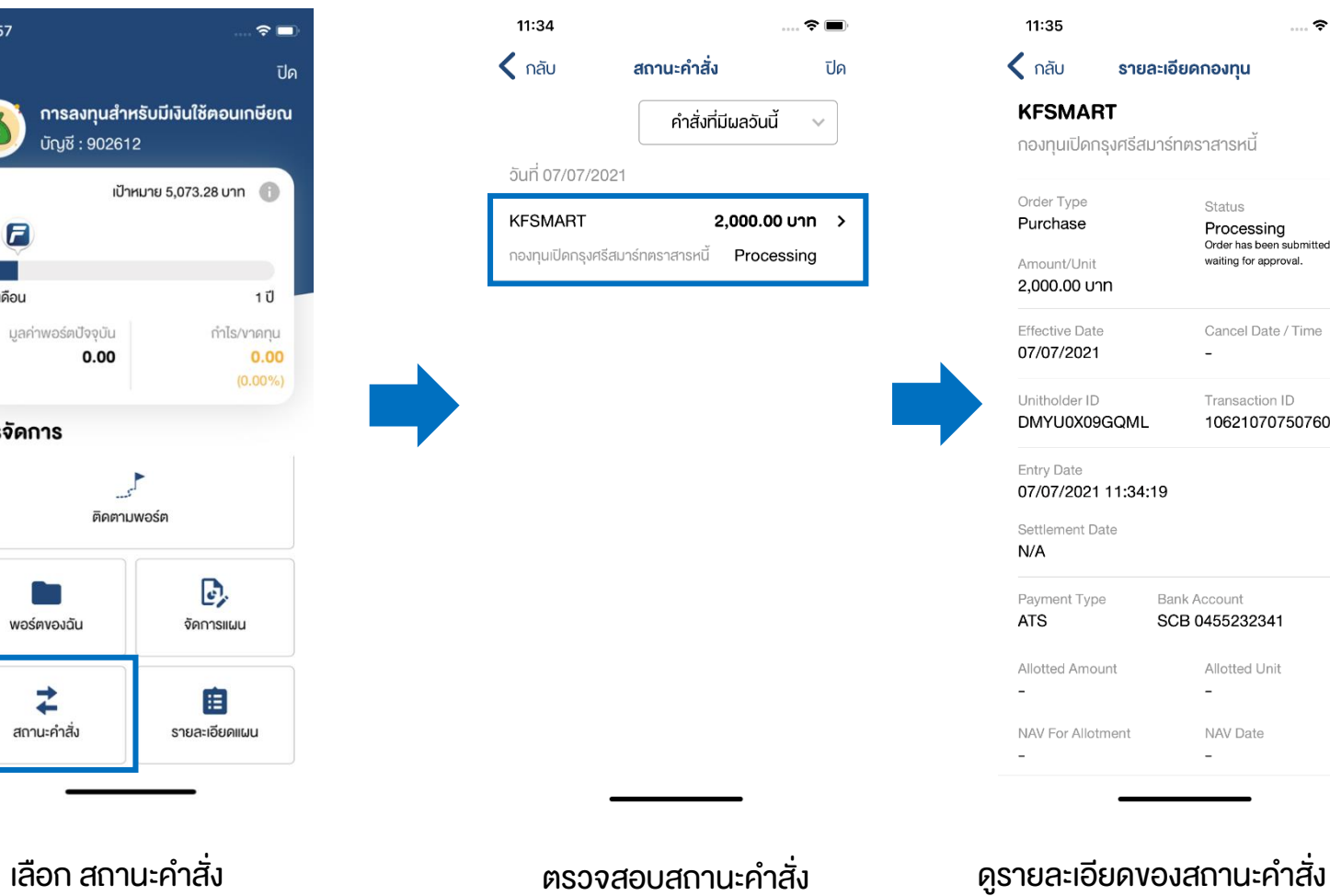

 $\ldots$   $\hat{z}$   $\blacksquare$ งทุน ปิด ารหนี้ itus ocessing er has been submitted and ing for approval. ncel Date / Time nsaction ID 62107075076080 unt 5232341 otted Unit V Date

**ู** และสามารถยกเลิกคำสั่งได้

11:34

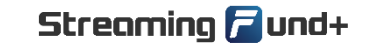

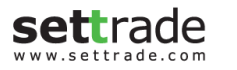

 $\ddotmark$ 

 $\bigcap$ 

 $\boldsymbol{t}$ 

### การสร้างแผนลงทุน: รายละเอียดแผน

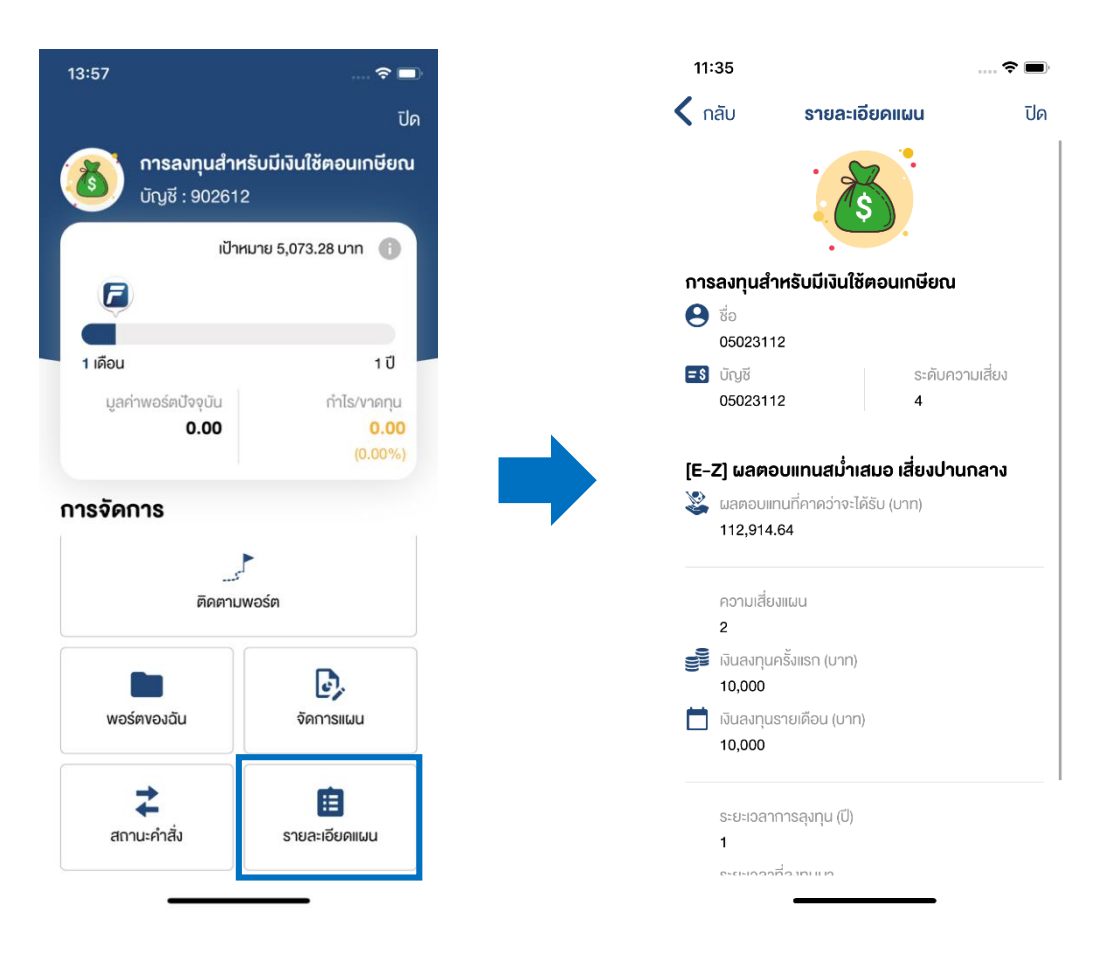

### เลือก รายละเอียดแผน ดูรายละเอียดของแผนการลงทุน

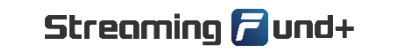

**sett**rade www.settrade.com

 $\ddotmark$ 

 $\overline{O}$ 

© 2021 SETTRADE.COM CO. LTD.

### การสร้างแผนลงทุน: จัดการแผน

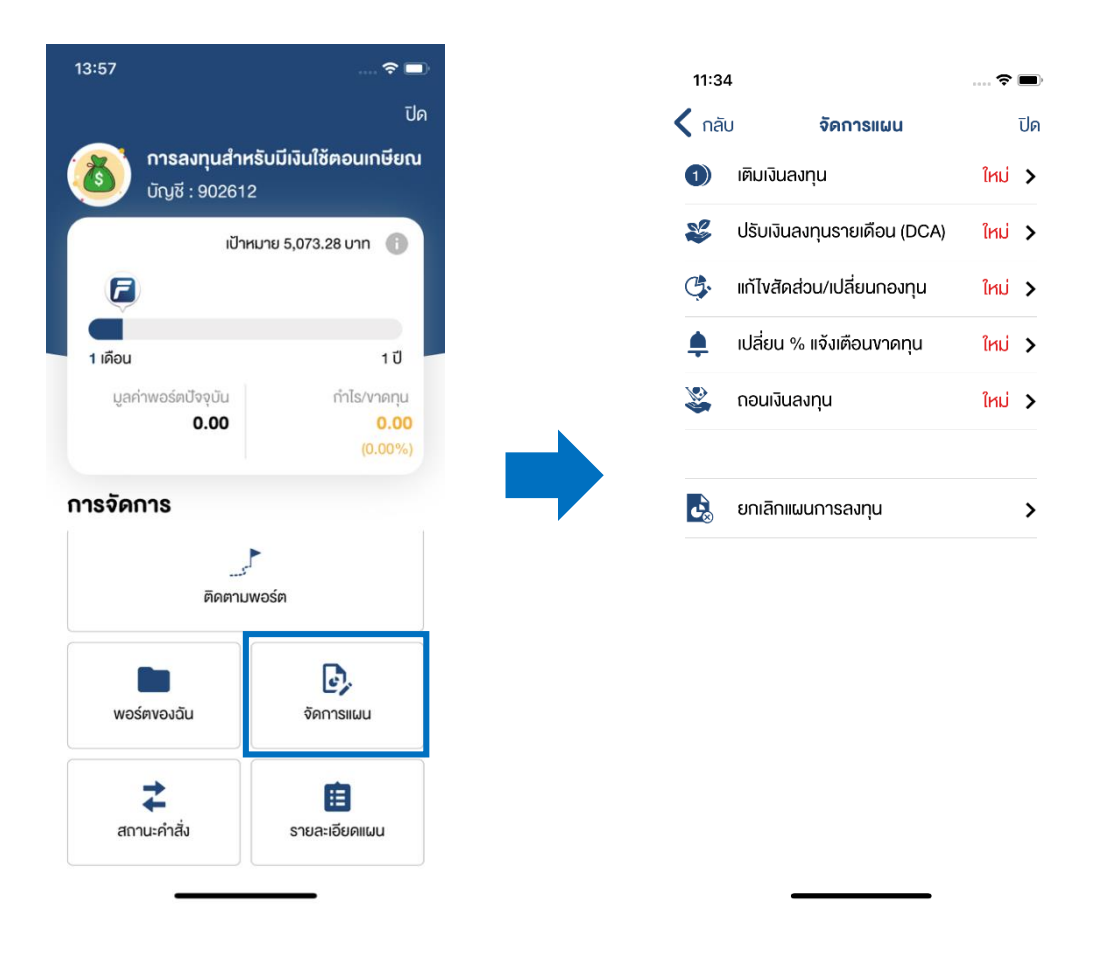

้ เลือก สถานะคำสั่ง นาน นักลงทุนสามารถจัดการแผนได้ตามต้องการ

© 2021 SETTRADE.COM CO. LTD.

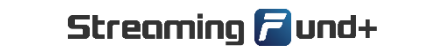

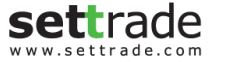

 $\boldsymbol{t}$  $\overline{O}$ 

 $\bigcap$ 

 $\ddotmark$ 

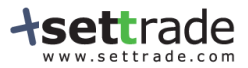

 $\overline{O}$ 

 $\rightarrow$ 

# Streaming *a* und+

### ติดต่อสอบถามเพิ่มเติม

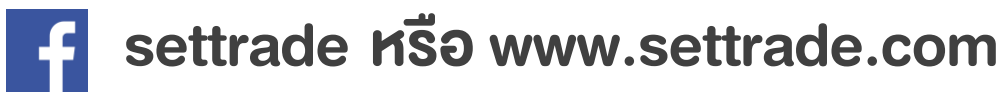

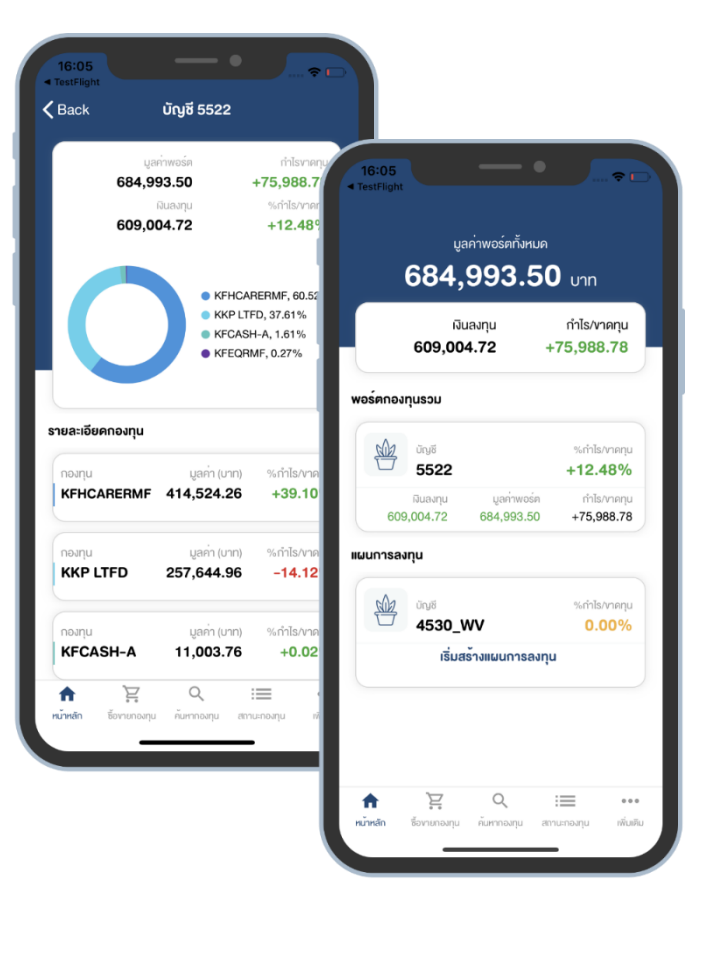

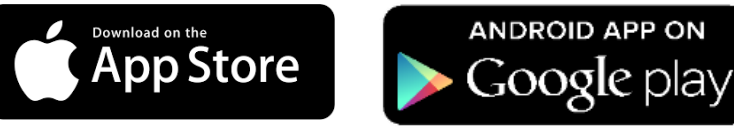

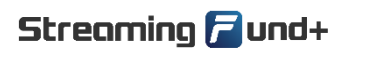

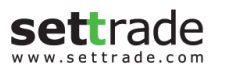

© 2021 SETTRADE.COM CO. LTD.

 $+$  0